# SISTEMA DE CARTOGRAFIA AUTOMATIZADA

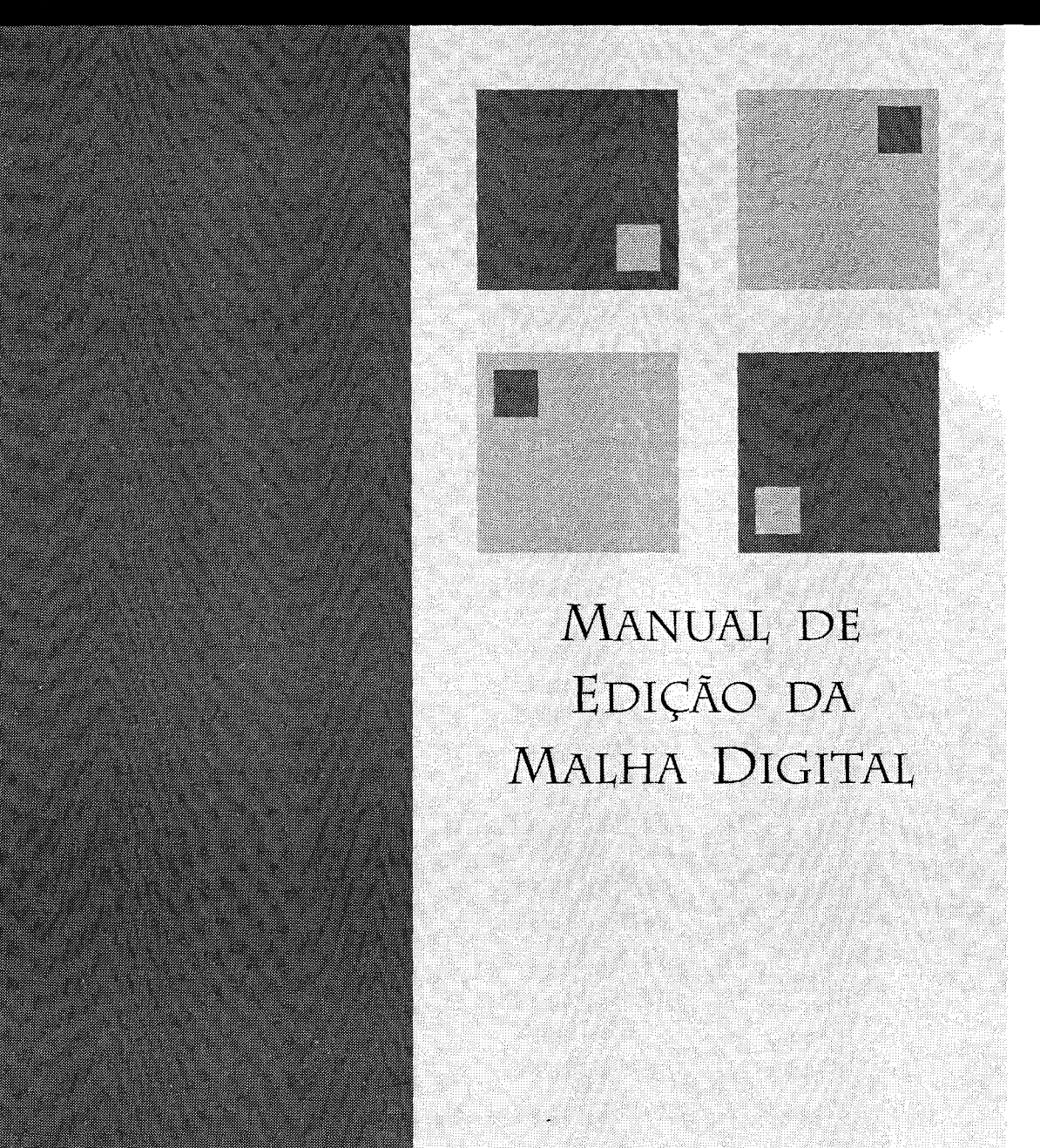

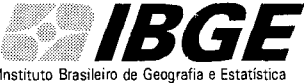

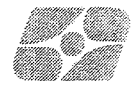

· IBGE- INSTITUTO BRASILEIRO DE GEOGRAFIA E ESTATÍSTICA DGC - Diretoria de Geociências CCAR - Coordenação de Cartografia erência do Mapeamento Municipal

## **SISTEMA DE CARTOGRAFIA AUTOMATIZADA**

SisCart 2.8.0

Vol.10

## **Manual Edição da Malha Digital**

Rio de Janeiro 2004

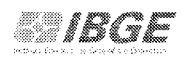

l,

 $\bar{\mathcal{A}}$ 

## Índice

 $\omega_{\rm{eff}}$ 

 $\ddot{\phantom{a}}$ 

 $\bar{z}$ 

 $\bar{z}$ 

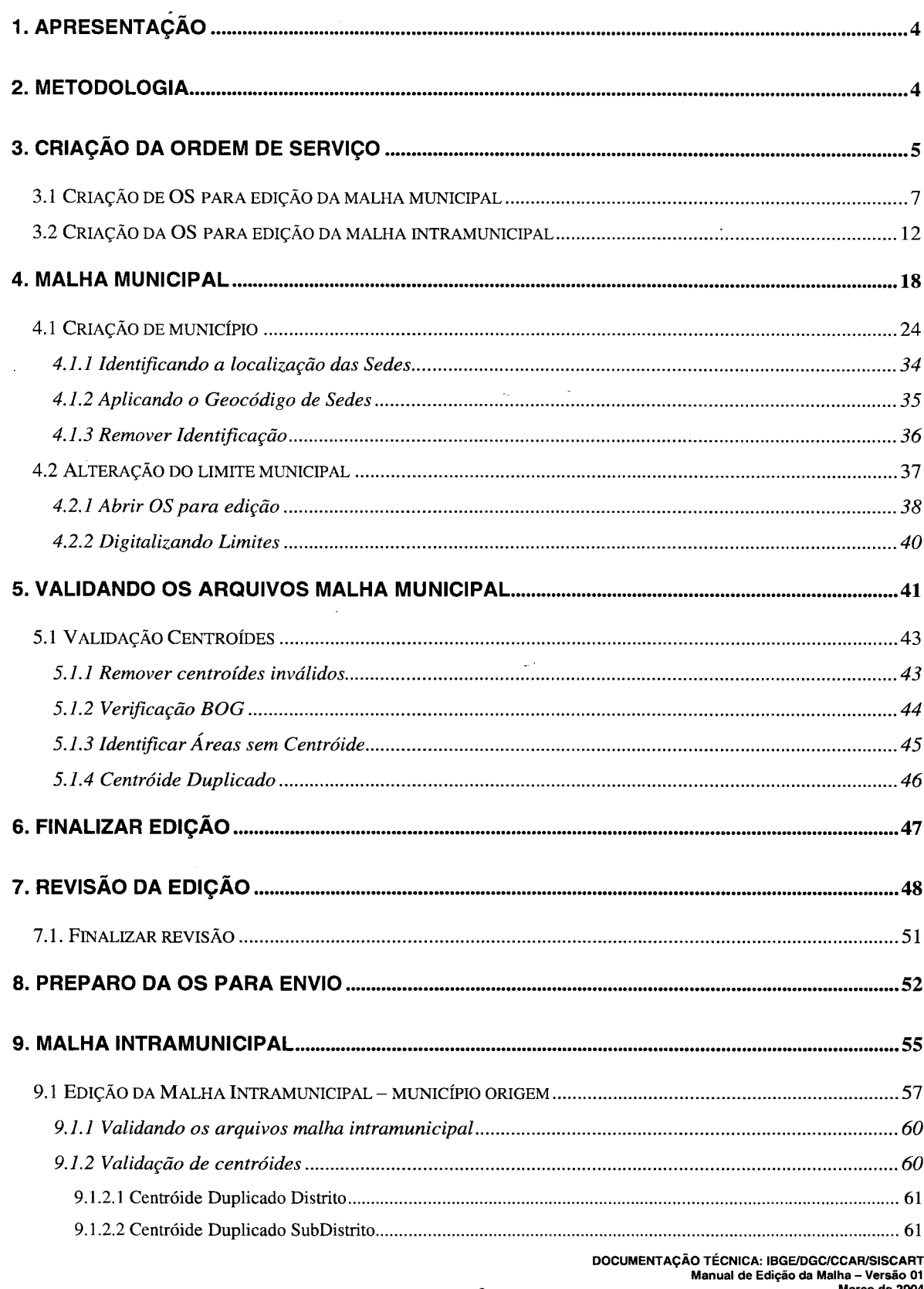

Março de 2004

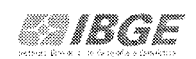

 $\ddot{\phantom{a}}$ 

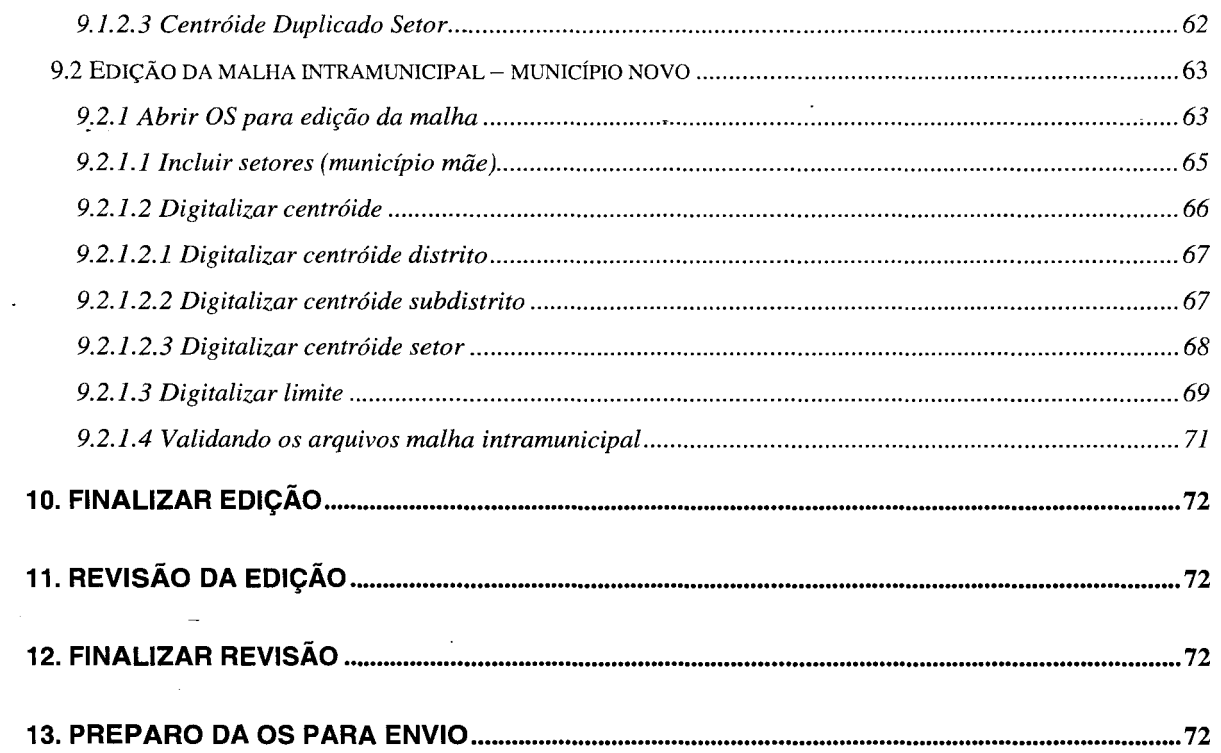

 $\sim 10$ 

 $\sim$   $\sim$ 

 $\sim 10^{-10}$ 

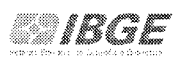

### **1. APRESENTAÇÃO**

O módulo de edição da malha permite que o\_usuário utilizando as ferramentas do sistema, mantenha atualizados os limites municipais e intramunicipais do arquivo digital da Malha Brasil.

A partir de uma ordem de serviço criada, decorrente de um processo, no qual encontra-se explicitado o motivo para a alteração no traçado do limite, seja ele municipal ou intramunicipal, será possível executar a edição da malha e posteriormente, registrar em relatório as modificações ocorridas juntamente com seus motivos para registro histórico.

As ordens de serviços somente serão abertas por usuários com permissão, e estes definirão os supervisores e as tarefas a serem executadas pelos operadores.

### **2. METODOLOGIA**

O módulo de edição da malha digital, foi desenvolvido dentro do SisCart e tem como objetivo garantir uma maior segurança nas atividades inerentes a manipulação da malha. Sua manutenção será controlada pela Coordenação de Cartografia - CCAR, no Rio de Janeiro.

A malha municipal da UF, devidamente consolidada, será devolvida à unidade responsável para os trabalhos de edição da malha intramunicipal.

É importante registrar que os trabalhos de edição da malha intramunicipal das UF's que sofreram alteração de traçado no limite municipal, só ocorrerão após a conclusão da consolidação da malha municipal, que se dará no CCAR, na Gerência do Mapeamento Municipal, à partir das ordens de serviço devidamente editadas e validadas e enviadas pelos gerentes das Unidades Estaduais.

A CCAR deverá receber, da mesma forma que aconteceu com relação a malha municipal, as OS relativas à malha intramunicipal, validadas e revisadas, com vistas a consolidação e a sua incorporação na malha da UF correspondente.

Fechado todo o processo de manutenção da malha, a Gerencia do Mapeamento Municipal, enviará a todas às UE's, cópia do arquivo da malha, devidamente consolidada que deverá ser transferida para o servidor, usando os procedimentos de importar arquivos que foram criados no módulo Visualização do Servidor para esse fim.

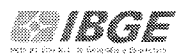

Antes dos processos para a edição da malha municipal, deve-se sempre criar uma ordem de serviço, com os procedimentos descritos a seguir.

## **3. CRIAÇÃO DA ORDEM DE SERVIÇO**

Na ordem de serviço criada pelo gerente, deverá constar o número do processo, o nome do supervisor que tem a função de revisar o trabalho, e um operador que será o responsável pela execução dos trabalhos de edição da malha, seja ela municipal ou intramunicipal.

No campo "motivo" da ordem de serviço estão relacionadas as motivações, selecionadas como justificativa para a alteração da malha e no campo "tipo", a feição que será trabalhada, isto é, malha municipal distrital, subdistrital, setorial ou a intramunicipal, engloba em uma única OS, os trabalhos de edição de todas as feições intramunicipais. Portanto, no ato da criação de uma OS, o motivo e o tipo tem que estar explicitados.

A criação da ordem de serviço será realizada no SisCart, no menu Ambiente do módulo "Administração do Sistema".

Para acessar o **Módulo Administração do Sistema,** clicar em **Iniciar** / **Programas/ SisCart / SisCart.** (Figura 3.1)

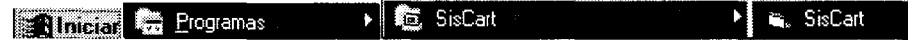

Figura 3.1: Acessando o Módulo de Administração do Sistema.

Será mostrada a **Tela de Entrada do SisCart.** Clicar no módulo **Administração do Sistema.** (Figura 3.2)

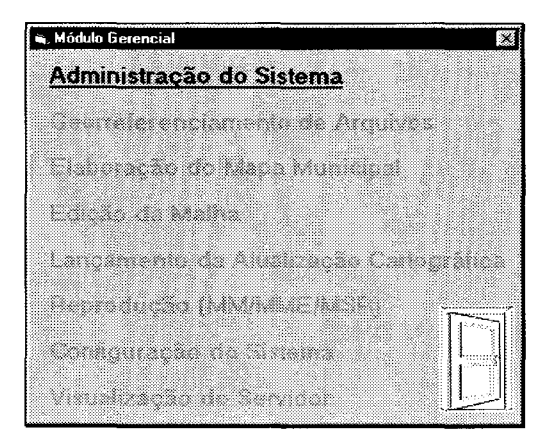

Figura 3.2: Módulo Gerencial.

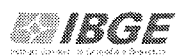

Na caixa de **Login** (Figura 3.3), digitar o **Login do Usuário** (gerente já cadastrado) e a **Senha.** 

|          | Login - CENS02000-96  | (OFICIAL) |  |
|----------|-----------------------|-----------|--|
| Usuário: | ribeiro               |           |  |
|          | 常常发言学系                |           |  |
| Senha    |                       |           |  |
|          | Mudar Senha<br>Cancel |           |  |

Figura 3.3: Caixa de Login.

Após a abertura do **MicroStation,** aparecerá a tela principal (Figura 3.4) do módulo **Administração do Sistema.** A partir dela podemos acessar os menus **Ambiente**  e **Manutenção** onde estão localizadas todas funcionalidades deste módulo.

|  | SisCart v2.8.0 - Administração do Sistema |
|--|-------------------------------------------|
|  | Arquivo AmbientE ManUtenção Aluda         |

Figura 3.4: Tela principal - Módulo de Administração do Sistema.

Clicar em **Manutenção/ Malha Municipal.** (Figura 3.5)

| ManUtenção <b>Aduala</b>              |  |
|---------------------------------------|--|
| Banco de Dados de Bases Topográficas. |  |
| <b>Estruturas Territoriais</b>        |  |
| SisCartAT                             |  |
| Mapoteca Topográfica Digital          |  |
| Malha Municipal                       |  |

Figura 3.5: Procedimento para acessar opções da malha municipal.

Aparecerá o menu Tarefas. Clicar em **Tarefas I Ordem de Serviço.** (Figura 3.6)

 $\overline{a}$ 

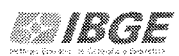

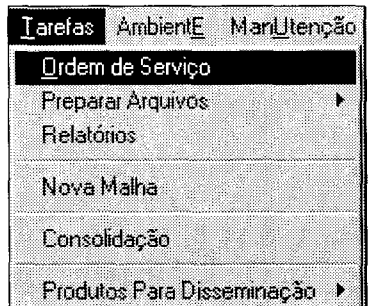

Figura 3.6: Procedimento para criação da ordem de serviço.

Será mostrada a caixa manutenção da malha municipal (Figura 3.7). Nela encontramos a relação de todas as OS já criadas pelas unidades de trabalho.

## **3.1 Criação de OS para edição da malha municipal**

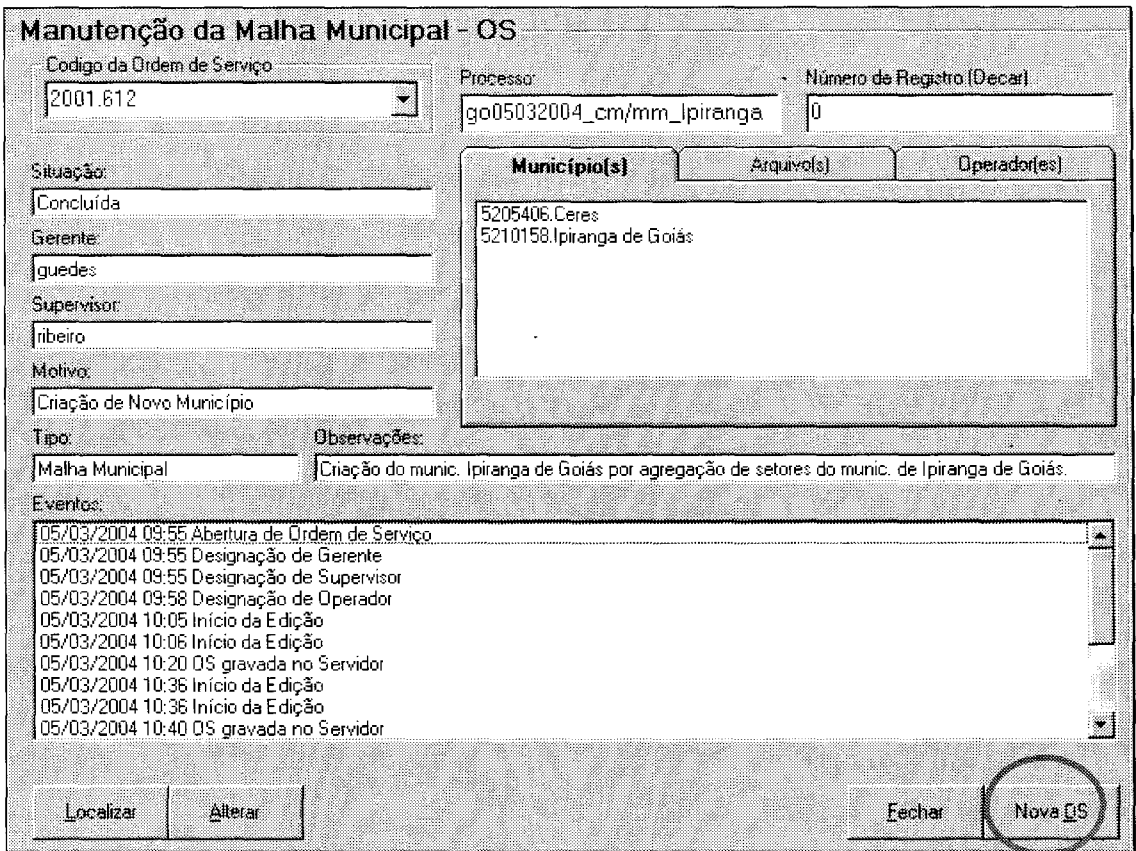

Figura 3.7: Tela de manutenção da malha municipal.

Para que seja criada a ordem de serviço, será necessário clicar no botão **Nova OS**  (Figura 3.7).

No campo Número do Processo conforme mostrado na Figura 3.8, digitar as informações pertinentes a ordem de serviço a ser criada. No caso está sendo criada uma ordem de serviço para a criação do município Lagoa Santa, onde:

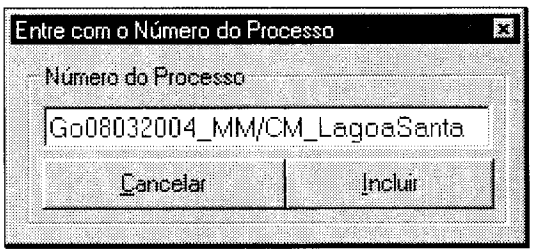

- **Go**  sigla da UF;
- **08032004**  data;
- **MM**  malha municipal;
- **CM**  criação de município

Figura 3.8: Inserindo informações sobre a ordem de serviço.

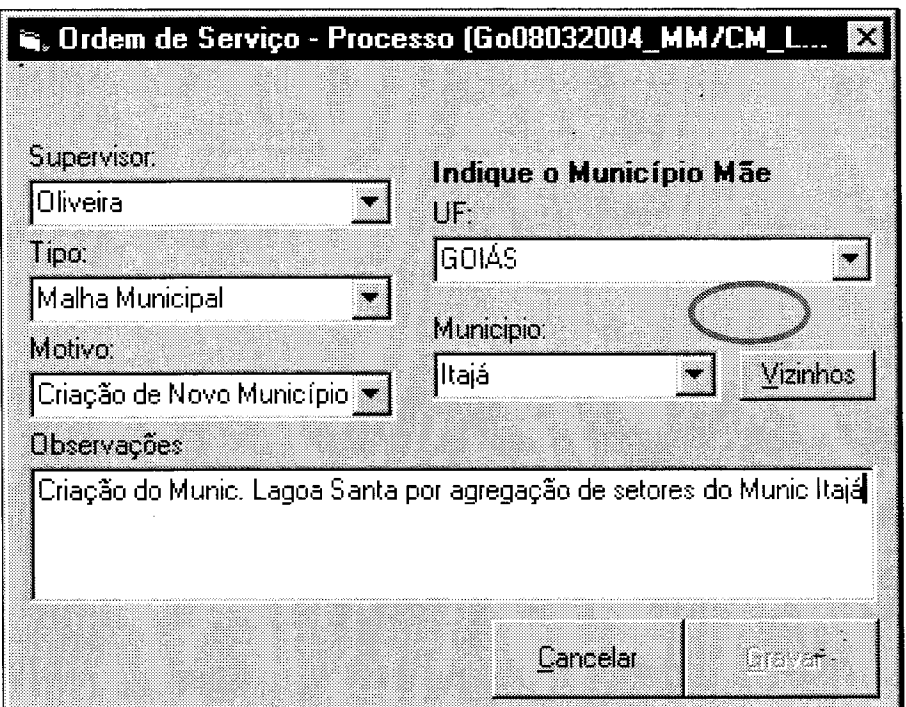

Figura 3.9: Tela ordem de serviço.

Na caixa ordem de serviço (Figura 3.9), após preencher todos os campos, clicar no botão **Vizinhos.** Alguns procedimentos serão realizados na tela do monitor, até aparecer a caixa adicionar município, o que possibilitará selecionar e adicionar o nome do município a ser criado (Figura 3.10) e que fará parte da referida OS.

No campo **observações** é importante registrar o motivo que demandou a referida ordem de serviço e no campo "tipo" qual a feição que será editada.

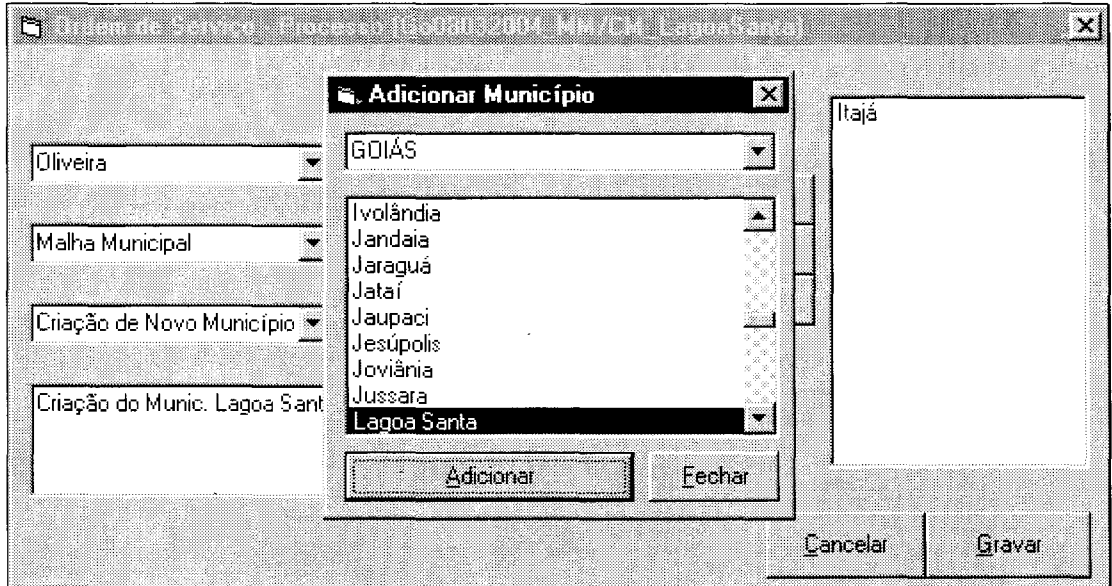

Figura 3.10: Tela com a lista de municípios.

Adicionado o nome do município, clicar no botão **Fechar** e em seguida **Gravar**  (Figura 3.11 ).

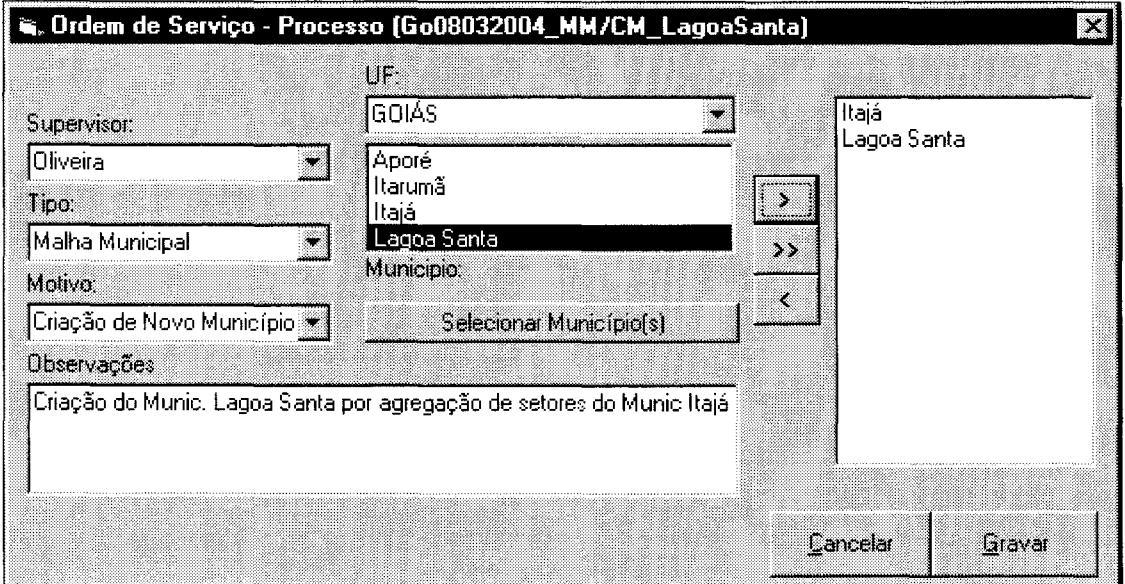

Figura 3.11: Procedimento para criação da ordem de serviço.

 $\ddot{\phantom{a}}$ 

Confirmar a criação da OS, clicando no botão **Yes.** (Figura 3.12)

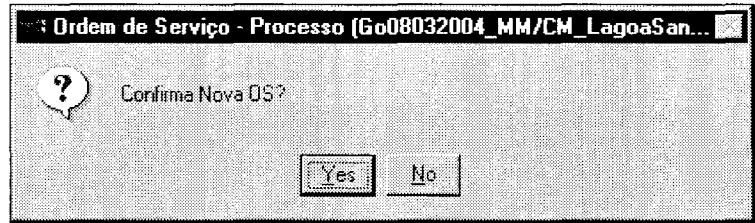

Figura 3.12: Mensagem confirmando a criação da nova OS.

Aparecerá a caixa (Figura 3.13) contendo o número que foi dado pelo sistema para a criação da nova OS.

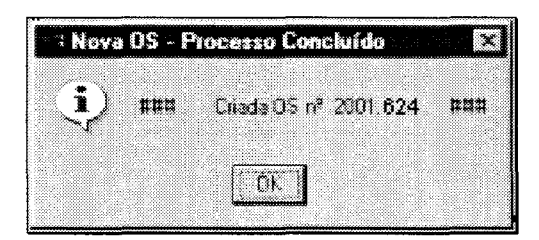

Figura 3.13: Caixa com o número da ordem de serviço.

Falta apenas a indicação do operador que irá executar as tarefas (Figura 3.14).

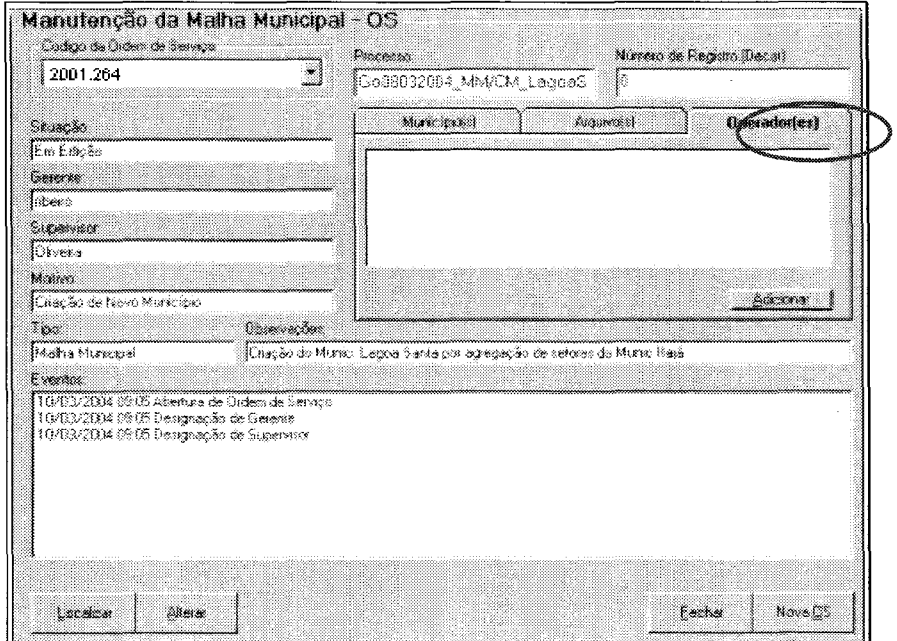

Figura 3.14: Seleção do operador.

DOCUMENTAÇÃO TÉCNICA: IBGE/DGC/CCARISISCART Manual de Edição da Malha - Versão 01 Março de 2004

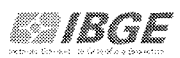

Clicando na paleta Operador(es) (Figura 3.14) aparecerá o caixa adicionar operador (Figura 3.15), que possibilitará a escolha de um operador. Para ver a lista de operadores basta clicar na barra de rolagem.

Figura 3.15: Tela para adicionar o operador.

**Importante:** Antes da indicação do operador na caixa da Figura 3.14, selecionar no campo código da ordem de serviço o número da OS criada (Figura 3.13), associando a ordem de serviço criada ao operador indicado para a realização das tarefas.

Ao final do processo clicar no botão Fechar (Figura 3.16) e sair do módulo Administração do Sistema. (Figura 3.16).

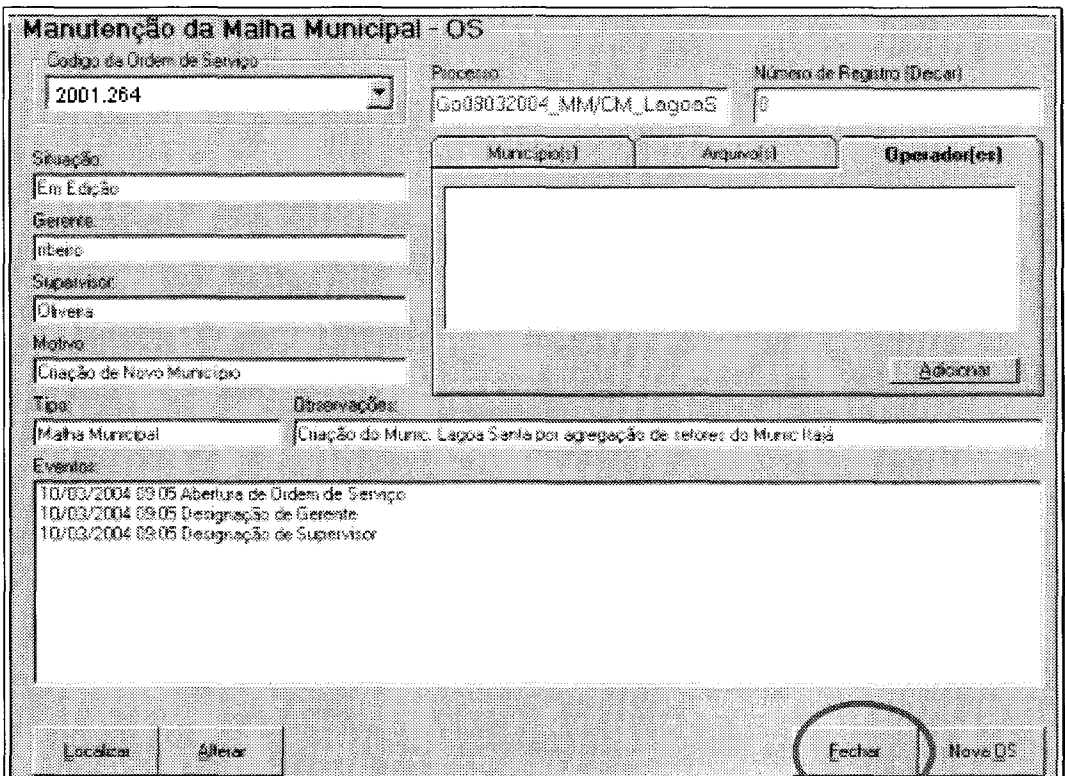

Figura 3.16:Clicar no botão fechar.

## **3.2 Criação da OS para edição da malha intramunicipal**

Para que seja criada a ordem de serviço, será necessário clicar no botão **Nova OS**  (Figura 3.17).

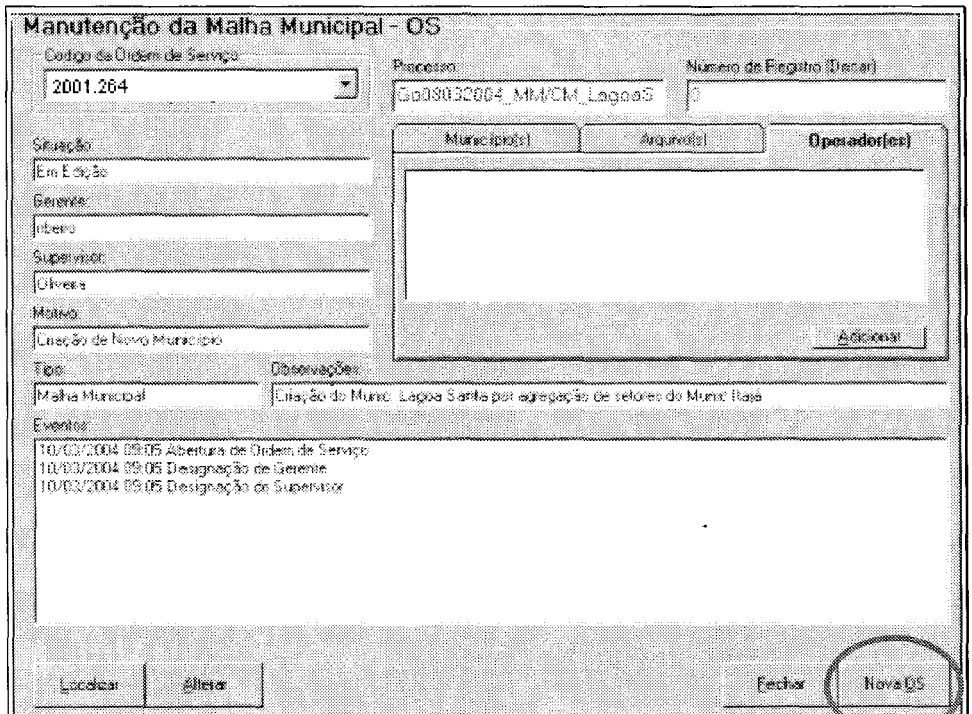

Figura 3.17: Clicar no botão Nova QS.

No campo Número do Processo conforme mostrado na Figura 3.18, digitar as informações pertinentes a ordem de serviço a ser criada. No caso está sendo criada uma ordem de serviço para a edição da malha intramunicipal do município de ltajá, onde:

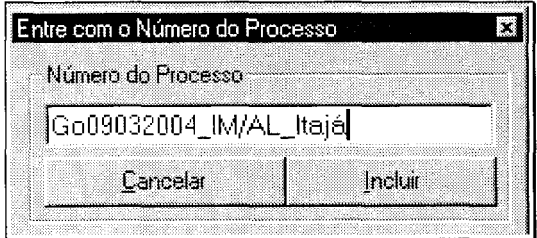

- Go sigla da UF;
- **09032004**  data;
- $IM$  intramunicipal;
- **AL**  alteração legal.

Figura 3.18: Inserindo informações sobre a ordem de serviço.

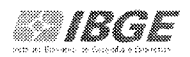

Clicar no botão **Incluir.** Aparecerá a caixa ordem de serviço (Figura 3.19), preencher todos os campos. No campo **observações** é importante registrar o motivo que demandou a referida ordem de serviço e no campo "tipo" qual a feição será editada. ·

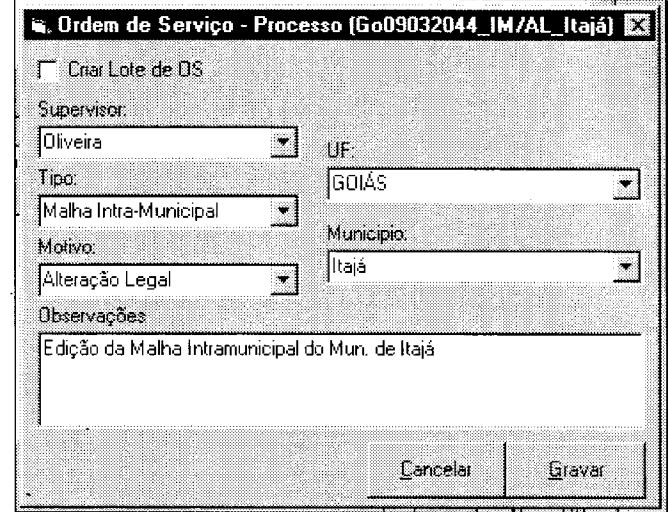

Figura 3.19: Tela ordem de serviço.

Clicar no botão **Gravar** e em seguida confirmar a criação da OS, clicando no botão **Yes** (Figura 3.20).

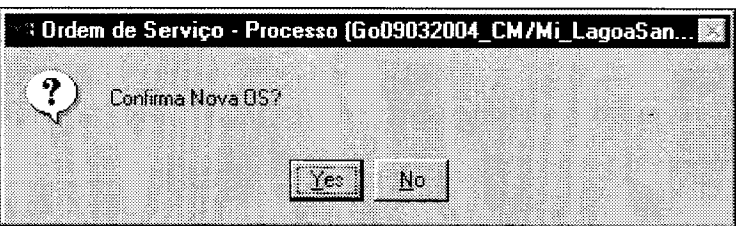

Figura 3.20: Mensagem confirmando a criação da nova OS.

Aparecerá a caixa (Figura 3.21) contendo o número que foi dado pelo sistema para a criação da nova OS. Clicar no botão **Ok.** 

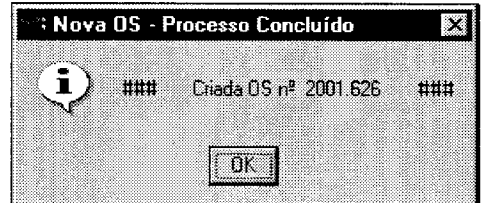

Figura 3.21: Caixa com o número da ordem de serviço.

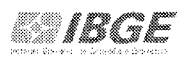

O sistema volta para a tela da Figura 3.17 para ser preenchido os demais campos. Primeiramente no campo código da ordem de serviço, selecionar o código anteriormente criado, o segundo passo é clicar na paleta Operador(es) (Figura 3.22) aparecerá o caixa adicionar operador (Figura 3.23), que possibilitará a escolha de um operador.

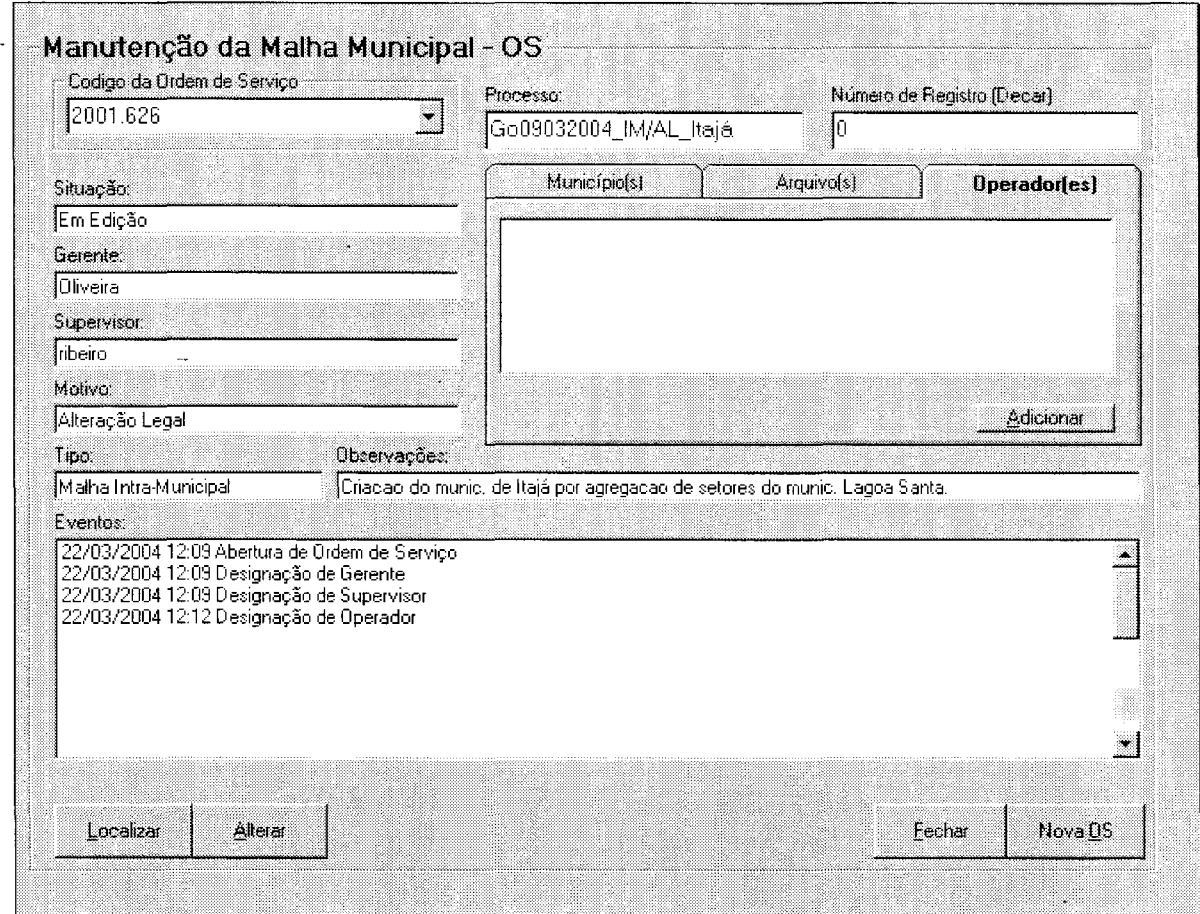

Figura 3.22: Selecionar código da ordem de serviço e Adicionar operador(es).

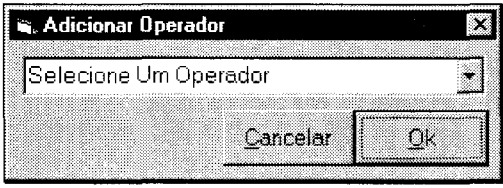

Figura 3.23: Tela para adicionar o operador.

Para ver a lista de operadores basta clicar na barra de rolagem (Figura 3.24). Clicar no botão Ok.

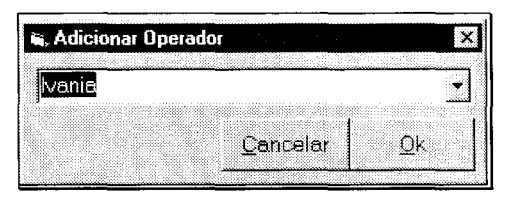

Figura 3.24: Operador selecionado.

**Importante:** Antes da indicação do operador na caixa da Figura 3.22, selecionar no campo código da ordem de serviço o número da OS criada (Figura 3.21 ), associando a ordem de serviço criada ao operador indicado para a realização das tarefas.

Após finalizar o preenchimento da tela da Figura 3.25, clicar no botão **Nova OS**  para que seja criada a OS do outro município que terá a sua malha intramunicipal alterada.

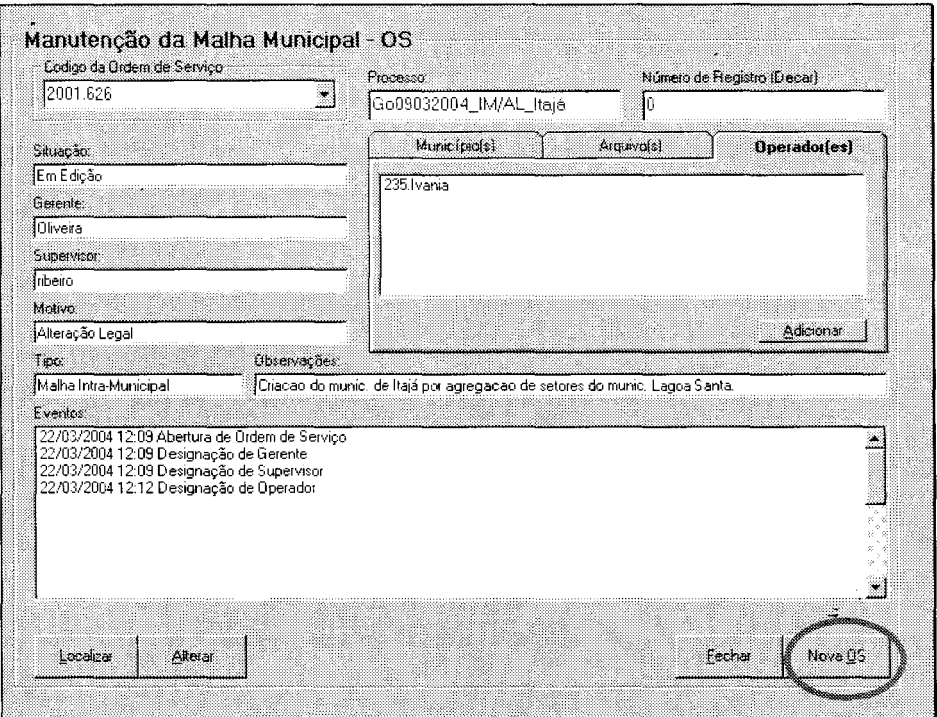

Figura 3.25: Clicar no botão Nova OS.

Aparecerá a tela da Figura 3.26, no campo Número do Processo conforme mostrado na Figura 3.26, digitar as informações pertinentes a ordem de serviço a ser criada. No caso está sendo criada uma ordem de serviço para a edição da malha intramunicipal do município de Lagoa Santa, onde:

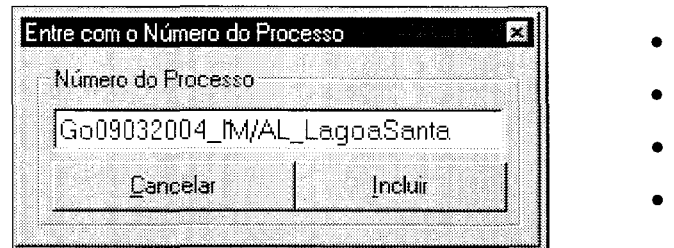

 $Go - signal$  da UF;

- $09032004 data;$
- IM intramunicipal;
- AL alteração legal.

Figura 3.26 Inserindo informações sobre a ordem de serviço.

Clicar no botão Incluir (Figura 3.26). Aparecerá a caixa ordem de serviço,

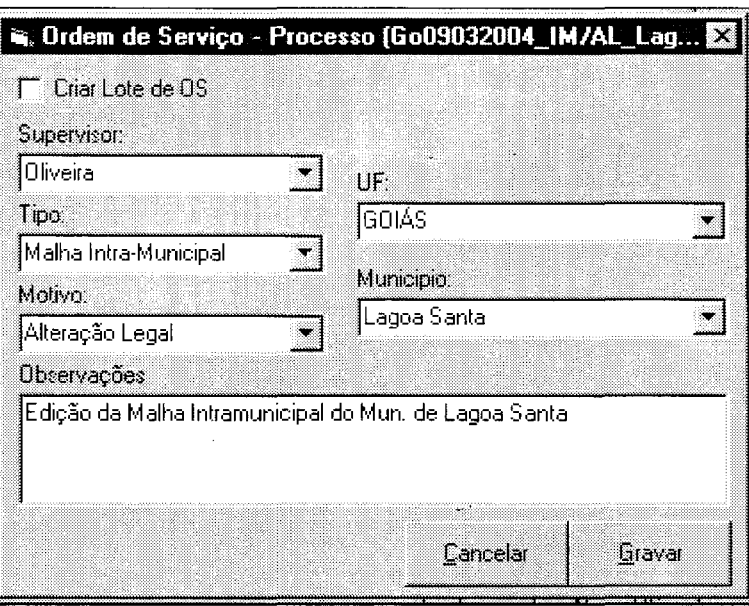

Figura 3.27: Tela ordem de serviço.

No campo observações é importante registrar o motivo que demandou a referida ordem de serviço e no campo "tipo" qual a feição será editada. Clicar no botão Gravar e em seguida confirmar a criação da OS, clicando no botão Yes (Figura 3.28).

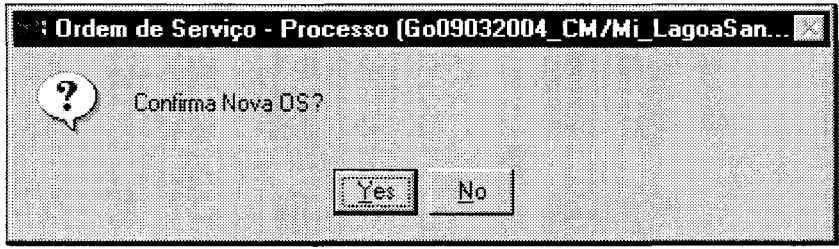

Figura 3.28: Mensagem confirmando a criação da nova OS.

DOCUMENTAÇÃO TÉCNICA: IBGE/DGC/CCAR/SISCART Manual de Edição da Malha - Versão 01 Março de 2004

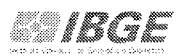

Aparecerá a caixa (Figura 3.29) contendo o número que foi dado pelo sistema para a criação da nova OS. Clicar no botão **Ok.** 

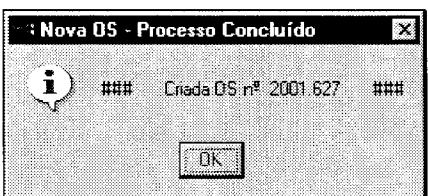

Figura 3.29: Caixa com o número da ordem de serviço.

O sistema volta para a tela de manutenção da malha municipal (Figura 3.30), para ser preenchido os demais campos.

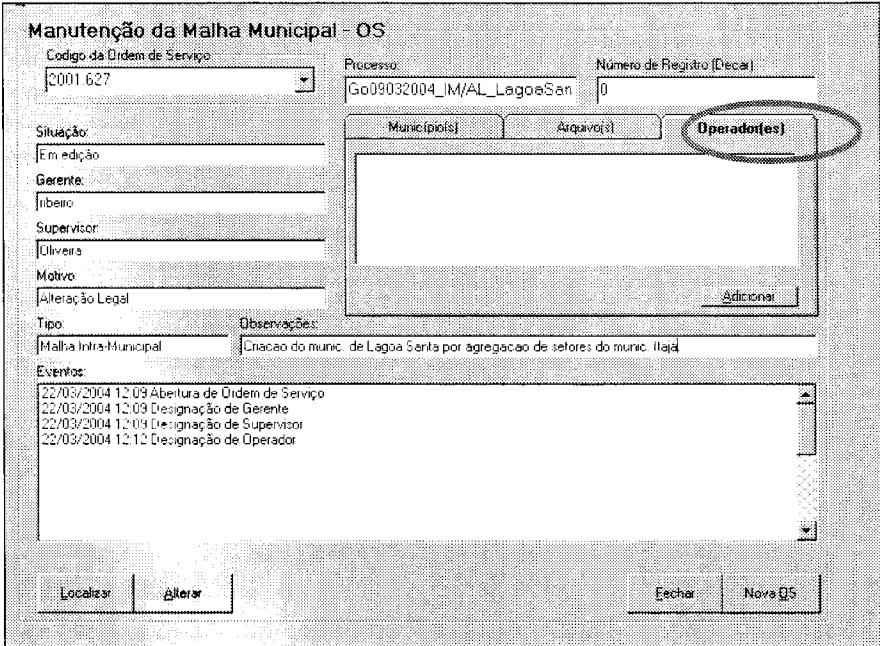

Figura 3.30:Tela de manutenção da malha municipal.

Primeiramente no campo código da ordem de serviço, selecionar o código anteriormente criado, o segundo passo é clicar na paleta Operador(es) (Figura 3.30), aparecerá o caixa adicionar operador (Figura 3.31), que possibilitará a escolha de um operador.

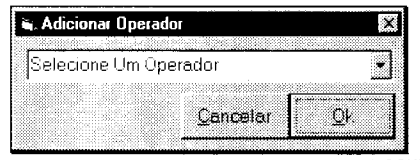

*IBGE* 

#### Figura 3.31: Tela para adicionar o operador.

Para ver a lista de operadores basta clicar na barra de rolagem (Figura 3.32).

| Adicionar Operador |  |
|--------------------|--|
| 78                 |  |
|                    |  |
| Cancelar           |  |

Figura 3.32 Operador selecionado.

**Importante:** Antes da indicação do operador na caixa da Figura 3.30, selecionar no campo código da ordem de serviço o número da OS criada (Figura 3.29), associando a ordem de serviço criada ao operador indicado para a realização das tarefas.

Ao final do processo clicar no botão Fechar e sair do módulo Administração do Sistema. (Figura 3.33).

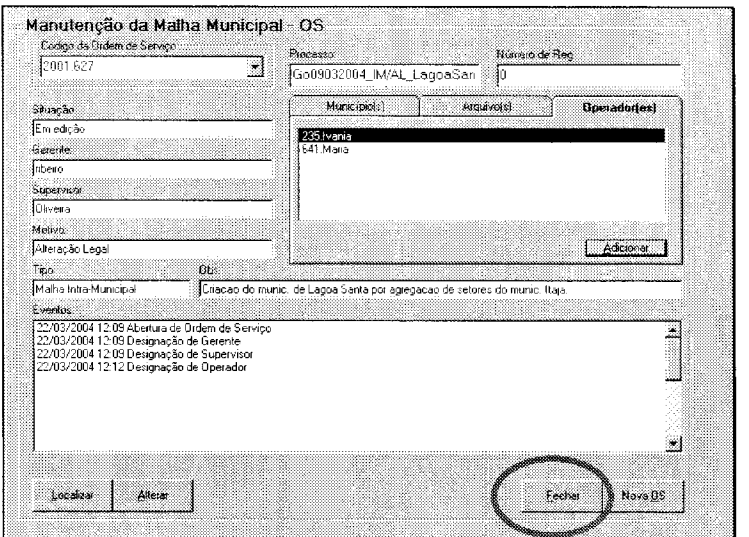

Figura 3.33:Tela de manutenção da malha municipal, opção fechar.

## **4. MALHA MUNICIPAL**

A manutenção da malha **municipal e intramunicipal** deverá ser executada conforme descrito no campo Observação da ordem de serviço e será dividido em três etapas:

- Edição;
- Revisão;
- Consolidação.

As etapas de **edição e revisão** se darão nas dependências das unidades descentralizadas, podendo ser executadas também na Coordenação de Cartografia - CCAR e a etapa de **consolidação,** no Rio de Janeiro.

Para iniciar os trabalhos de edição da malha, basta entrar no SisCart selecionar o módulo de **Edição da Malha,** na tela principal do SisCart.

Para acessar o módulo **Edição da Malha,** clicar em **Iniciar/ Programas/ SisCart**  I **SisCart** (Figura 4.1 ).

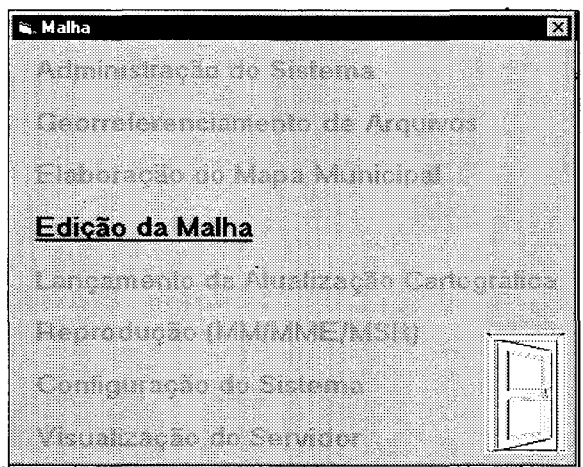

Figura 4.1: Módulo de Edição da Malha.

Na caixa de **Login** (Figura 4.2), digitar o **Login do Usuário** (operador indicado na OS) e a sua **Senha.** 

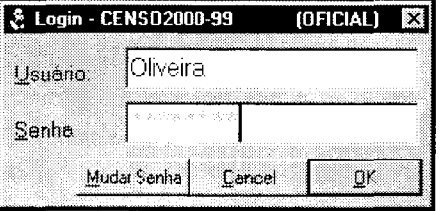

Figura 4.2: Caixa de Login.

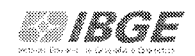

A tela **Edição da Malha Municipal** (Figura 4.3) será carregada.

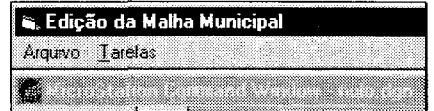

Figura 4.3: Tela principal para edição da malha.

A partir daí, podemos acessar o menu **Tarefas** que possibilitará abrir a OS (Ordem de Serviço).

Nesse momento devemos ter em mãos a relação dos setores extraídos da BOG, por municípios origens que farão parte do município a ser inserido e uma plotagem do MMDE (Mapa Municipal Digital Estatístico) contendo as indicações das correções a serem feitas nas feições, visando facilitar os trabalhos das alterações da malha municipal e intramunicipal.

#### **Abrir OS para Edição**

Na Ordem de Serviço tem que constar o número do processo, o motivo da alteração e o nome do operador que irá executar as tarefas. Entrando no módulo de edição da malha e acessando o menu **Abrir OS,** o operador irá encontrar a relação de OS que estão disponíveis para serem executadas por ele.

No menu **Tarefas** clicar em **Abrir OS para Edição da Malha.** (Figura 4.4)

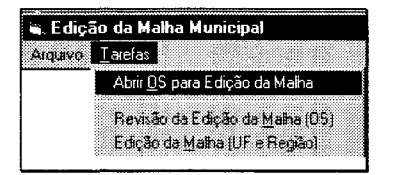

Figura 4.4: Procedimento para abrir OS para edição da malha.

A seguir, na caixa **Seleciona Ordem de Serviço** (Figura 4.5), o operador terá que dar um duplo clique na linha da OS desejada.

 $\mathbb{R}^2$ 

|              | codigo processo<br>624. GO08032004 MM/CiMalha Municipal Em Edição | tipo | situacao |
|--------------|-------------------------------------------------------------------|------|----------|
|              |                                                                   |      |          |
|              |                                                                   |      |          |
|              |                                                                   |      |          |
| Municipio(s) |                                                                   |      |          |
|              |                                                                   |      |          |

Figura 4.5: Tela para seleção da ordem de serviço.

Aparecerá(ão) o(s) município(s) origem(ns) e o município a ser incluído. (Figura 4.6), clicar no botão **Abrir.** 

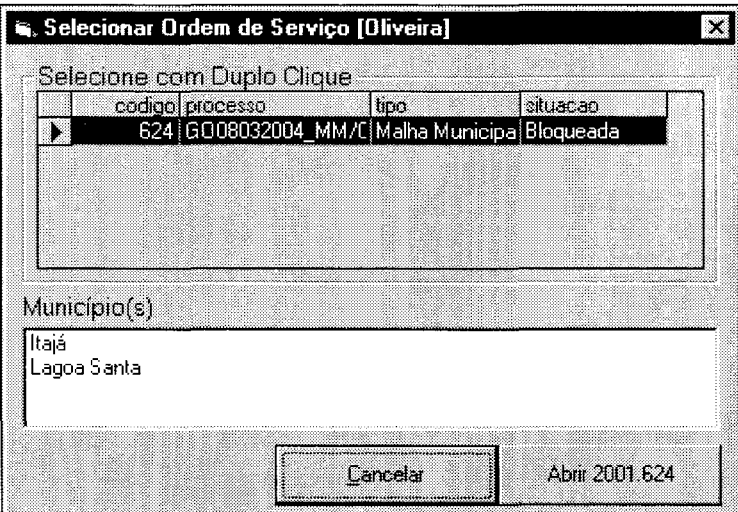

Figura 4.6: Lista dos municípios origens e município a ser incluído.

Do município origem relacionado no exemplo da caixa de diálogo da Figura 2.22 que cedeu área para a criação do município Lagoa Santa, se parte dele cedeu área também para a inclusão de outro município; enquanto procedimento, teremos que executar as tarefas de inclusão da malha municipal e intramunicipal de Lagoa Santa, com as respectivas edições do município origem, processar a validação e consolidação da malha e só depois tratar da inclusão do outro município, se for o caso.

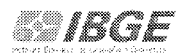

| geocodigo | nome        |
|-----------|-------------|
| 5210802   | Itajá       |
| 5212253   | Lagoa Santa |
|           |             |
|           |             |
|           |             |
|           |             |

Figura 4.7: Caixa para selecionar município origem em raster.

Selecionar na caixa da Figura 4.7 um dos municípios e em seguida clicar no botão Ok para que o arquivo raster do município (Figura 4.8) seja carregado com o seu respectivo contorno origem.

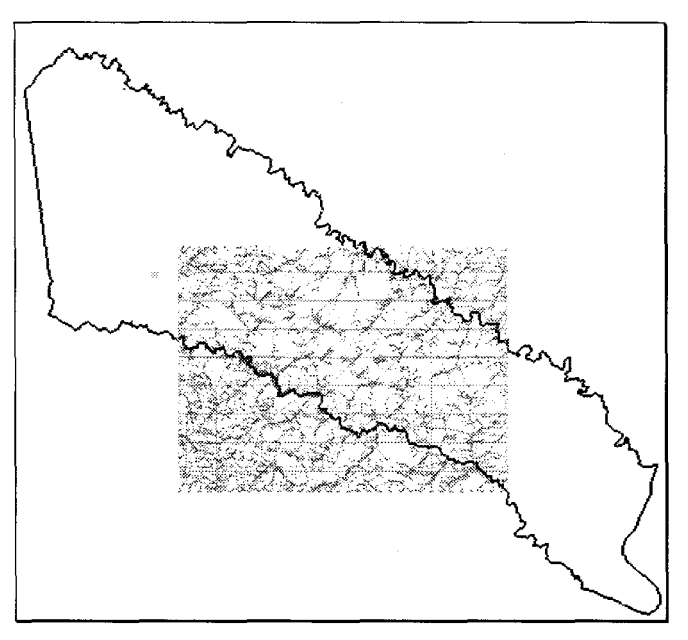

Figura 4.8: Município origem no formato raster.

### **Carregar Raster**

Para visualizar os arquivos raster restantes correspondente ao município origem ou a outros municípios envolvidos no processo de edição da malha, clicar em **Tarefas** I **Carregar Raster** (Figura 4.9).

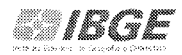

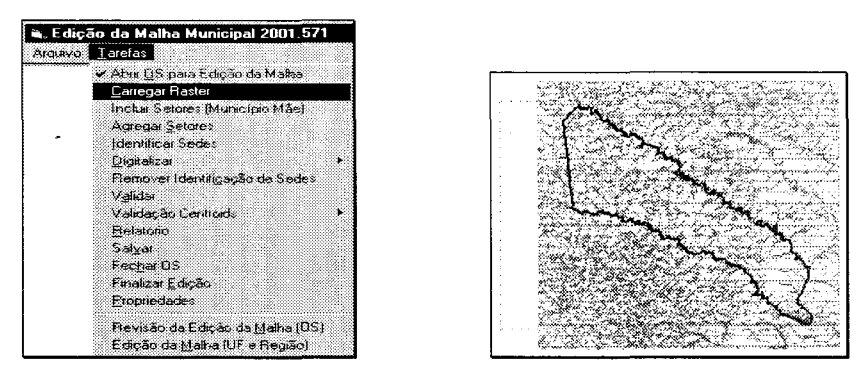

Figura 4.9: Procedimento para carregar arquivo raster de outros municípios.

**Obs.:** Os arquivos raster carregados como pano de fundo, tem como finalidade possibilitar o processo de digitalização das feições dentro da atividade de edição da malha.

Usando as ferramentas do l/RAS B será possível descarregar os arquivos imagens, ser for de conveniência do operador, bastando clicar no botão **Unload Ali** como mostra a Figura 4.10 para descarregar todos os arquivos ou selecionar o arquivo desejado. No final do processo clicar no botão **Done.** 

| Open<br>400<br>22.690<br>15.788<br>d:\MapasMunicipais\trabalho\5212253pr.cit<br>200<br>Preview<br>201<br>400<br>22.685<br>15,788<br>d:\MapasMunicipais\trabalho\5212253az.cit<br>New<br>203<br>Layer Info<br>15.788<br>d:\MapasMunicipais\trabalho\5212253vm.cit<br>400<br>22.668<br>3 A<br>200<br>12.665<br>400<br>22.353<br>d:\MapasMunicipais\trabalho\5212253vc.cit<br>Save<br>Close |  |
|----------------------------------------------------------------------------------------------------|--|
|                                                                                                    |  |
|                                                                                                    |  |
| Merge<br>Extract<br>Crop<br><b>Resample</b><br>Asactive laver. Felast loading. Lelocked. Memodified. Xevicidati off. Zetreeze. Ceclipping.                                                                                                    |  |

Figura 4.10: Procedimento para utilização do I/RAS B.

DOCUMENTAÇÃO TÉCNICA: IBGE/DGC/CCAR/SISCART Manual de Edição da Malha - Versão 01 Março de 2004

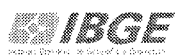

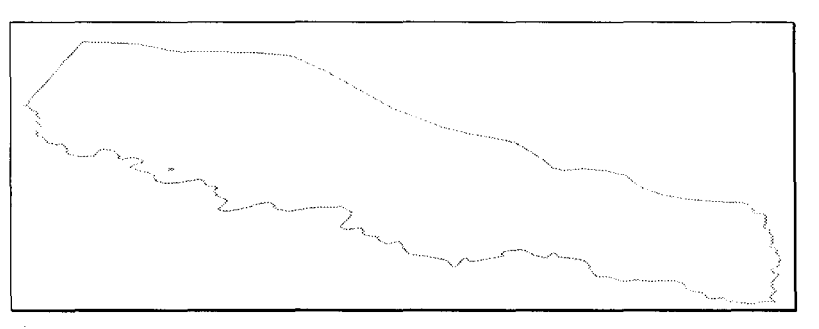

Figura 4.11: Resultado do processo.

## **4.1 Criação de município**

No caso de edição da malha com vistas a inclusão de um município temos dois aspectos a considerar: ordem de serviço para a inserção de município por **agregação de setores** ou ordem de serviço para a inclusão de um município por **digitalização do limite municipal.** Estes aspectos têm que estar devidamente explicitados na ordem de serviço criada para esse fim **(campo observação),** pois envolve alteração de rotinas para as suas execuções.

#### **Por Agregação de Setores**

Clicar em **Tarefas / Agregar Setores** (Figura 4.12) para que os setores dos municípios origens que farão parte do município novo sejam adicionados.

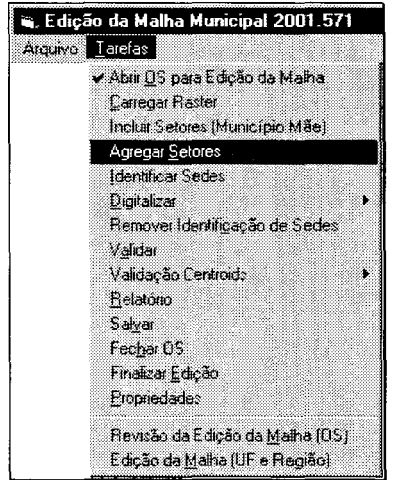

Figura 4.12: Procedimento para agregar setores ao novo município.

DOCUMENTAÇÃO TÉCNICA: IBGE/DGC/CCAR/SISCART Manual de Edição da Malha - Versão 01 Março de 2004

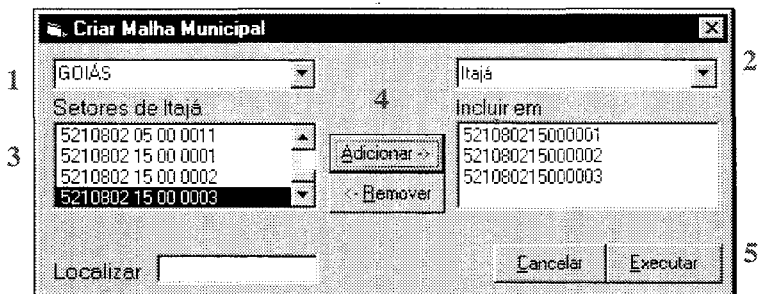

Figura 4.13: Procedimento para agregar setores ao novo município.

Na caixa **Criar Malha Municipal** (Figura 4.13), selecionar a **UF** 1 e o **município origem** 2 e em seguida na janela **Setores** 3 marcar os setores que farão parte do município novo clicando no botão **Adicionar** <sup>4</sup>para a inserção dos mesmos na janela **Incluir em.** 

Após a inclusão dos setores do primeiro município origem, caso haja um outro município origem envolvido no processo de criação do município novo, escolher o outro município origem e repetir o processo de adição dos setores. Quando já estiver incluído os setores de todos os municípios origens, clicar no botão **Executar** <sup>5</sup> •

No exemplo da Figura 2.29 foram adicionados os setores do município origem **(ltajá)** que farão parte do novo município.

Serão realizados vários procedimentos na tela, sem a intervenção do operador, até que se conclua o processo de visualização do contorno do novo município como mostra a Figura 4.14

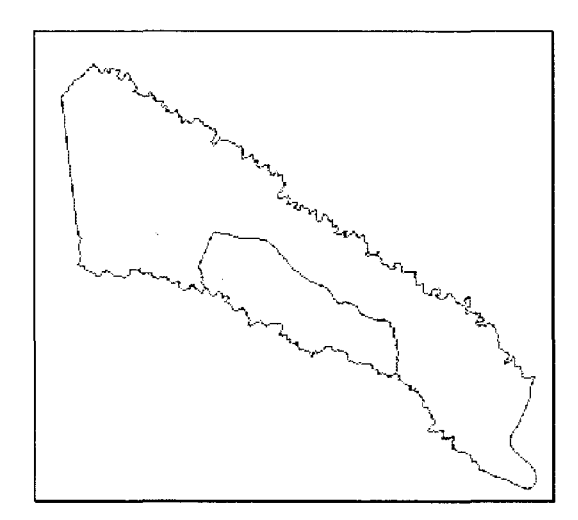

Figura 4.14: Visualização do contorno do novo município.

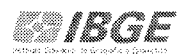

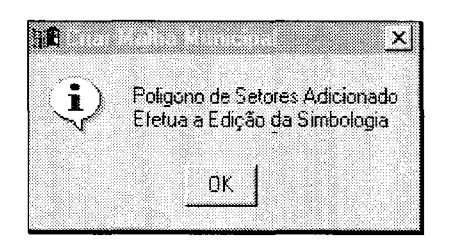

Figura 4.15: Mensagem solicitando a edição da simbologia.

Será mostrada a caixa da Figura 4.15 informando que o contorno do município novo foi criado, faltando dar início a edição da simbologia de modo a deixar o contorno e seu interior isento de linhas e pontos desnecessários.

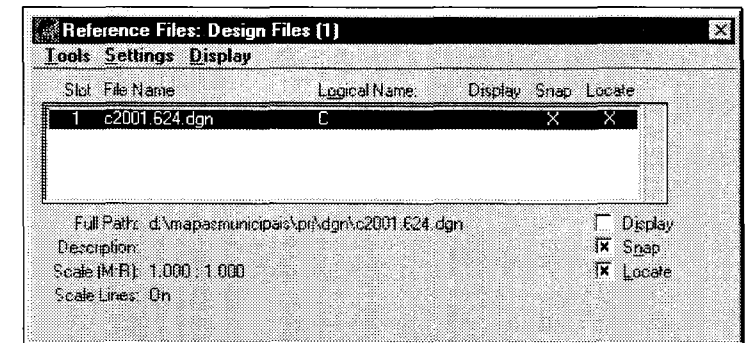

Figura 4.16: Caixa do Micro station com a opção Reference desativada.

**Obs.:** Como pode ser observado na criação do município de Lagoa Santa especificamente, não se formaram linhas desnecessárias em seu interior, porém temos que observar a existência de linhas duplicadas em seu contorno.

Acessando o arquivo referência no MicroStation e desabilitando o Display, conforme mostra a Figura 4.16, podemos verificar a existência de duplicidade de linhas.

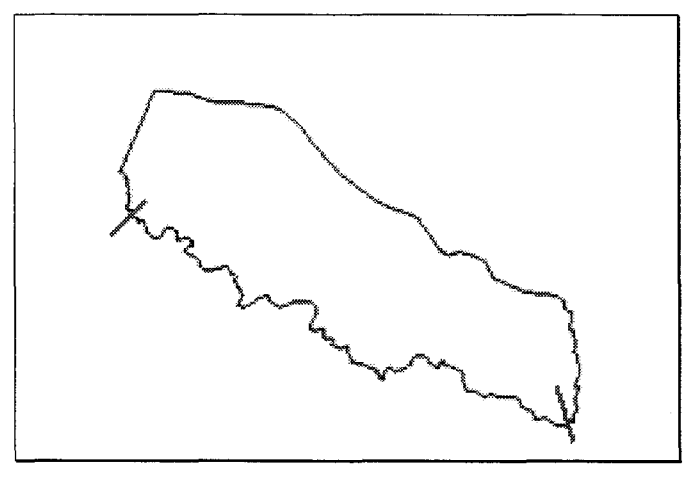

Figura 4.17:Novo município.

Como podemos observar no trecho assinalado em vermelho (Figura 4.17), houve duplicidade de linhas entre o município recém criado e o município origem, portanto será necessário a limpeza do arquivo no respectivo trecho.

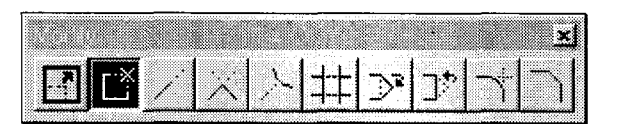

Figura 4.18: Ícone delete parcial do MicroStation.

Para a eliminação do trecho duplicado, basta usar o ícone delete parcial (Figura 4.18) do MicroStation, utilizar tentative point com o ponta do mouse próximo a interseção e desconectar as linhas, conforme mostra a Figura 4.19

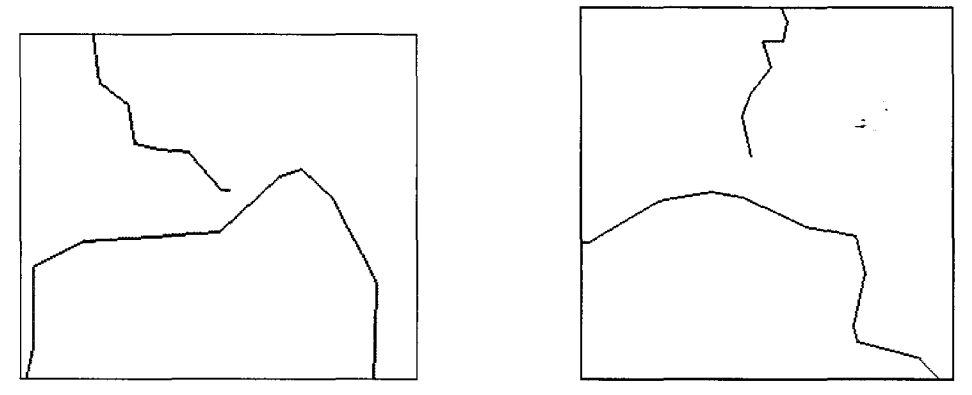

Figura 4.19: Linhas desconectadas.

DOCUMENTAÇÃO TÊCNICA: IBGE/DGC/CCAR/SISCART<br>Manual de Edição da Malha – Versão 01<br>Março de 2004

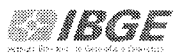

Utilizar o ícone delete do MicroStation para a eliminação do referido trecho, conforme mostra a Figura 4.20.

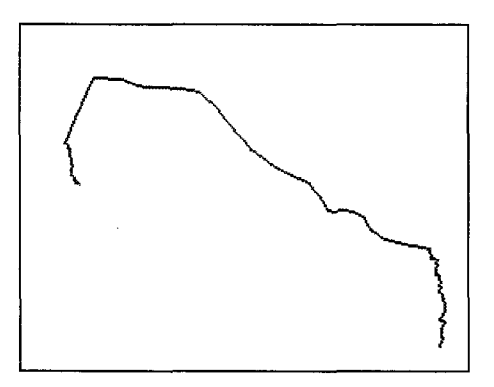

Figura 4.20: Mostrando o trecho eliminado.

No arquivo referência do MicroStation (Figura 4.21 ), habilitar o comando display, para retornar o contorno do município ltajá conforme mostrado na Figura 4.21.

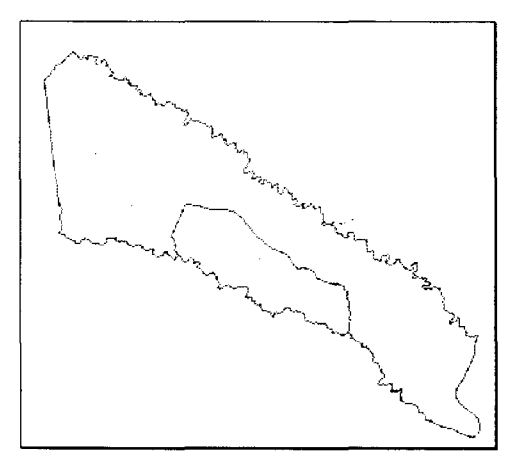

Figura 4.21: Contorno do município de ltajá.

#### **Alteração dos atributos do limite municipal**

No processo de inclusão por agregação de setores não será necessário digitalizar o seu contorno, pois este já vem carregado quando da inserção dos setores dos municípios origens, porém será necessário alterar os seus atributos de modo a ficar equivalente ao do limite municipal. Portanto, ao clicar nesta função, o sistema além de possibilitar a digitalização do limite, distrital, subdistrital e setorial com a liberação do mouse para o seu traçado, carrega também os atributos do limite municipal. Portanto, fica

a necessidade de fazer corresponder os atributos do contorno do limite do município inserido com o correspondente do limite da malha consolidada .

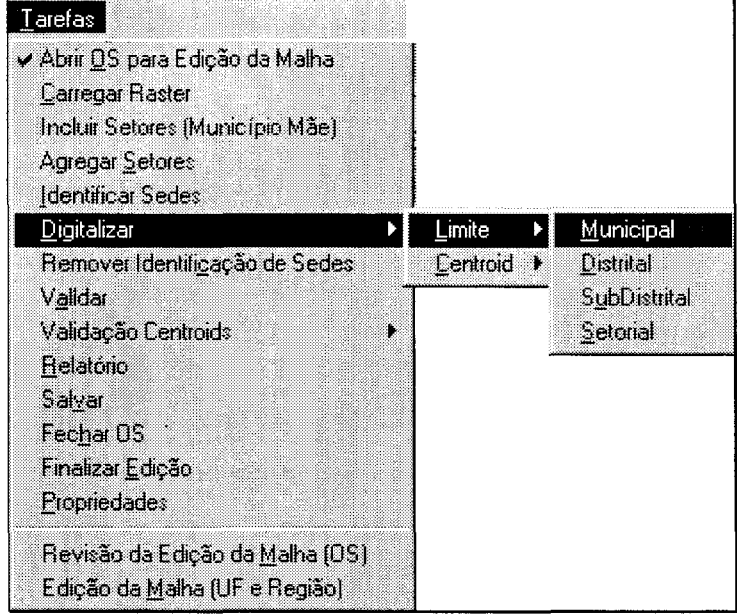

. Clicar em **Tarefas I Digitalizar/ Limite I Municipal** (Figura 4.22).

Figura 4.22: Procedimento para digitalizar limite municipal.

Para a visualização desses atributos, clicar no botão **1 existente na caixa Main Menu do MicroStation.** Após habilitar todos os campos da caixa **Change Element Attributes** (Figura 4.23), clicar com a ponta do mouse no contorno do limite do município novo que seus atributos serão alterados para os correspondentes no limite municipal.

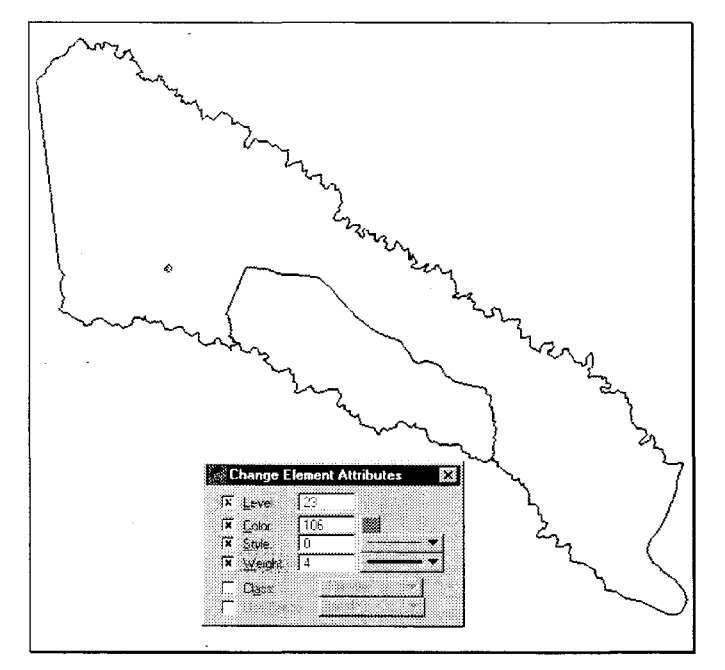

Figura 4.23: Caixa Change Elements Attributes.

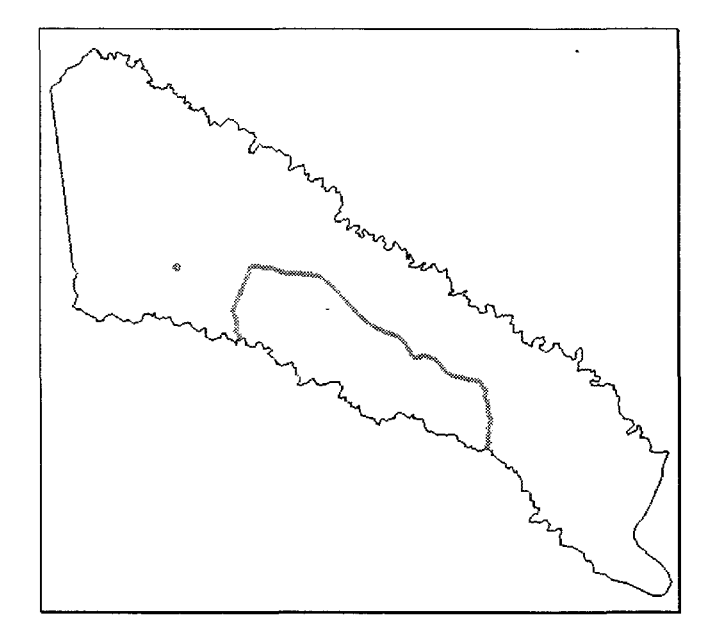

Figura 4.24: Procedimento para alterar atributos do novo limite de município.

Ao criar o contorno do limite do município novo, o sistema gera um polígono complexado. Na consolidação do arquivo da malha municipal, usou-se o **Line String**  como elemento de construção dos polígonos. Portanto para que esse polígono seja identificado no arquivo malha será necessário quebrar o seu contorno, transformando-o em Line String.

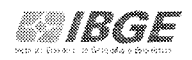

Clicando no botão flil, habilita-se a caixa **Drop E/ement.** Basta marcar os campos conforme indicado na Figura 4.25 e em seguida, clicar com a ponta do mouse no contorno do município criado e em seguida, aceitar e rejeitar.

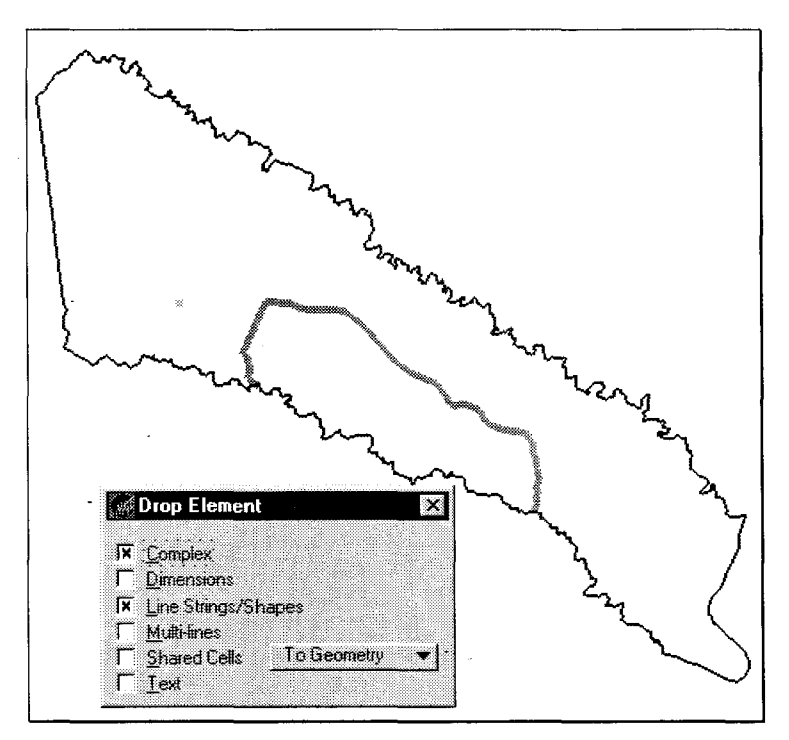

Figura 4.25: Procedimento para transformar o polígono em line string.

#### **Salvar**

A atividade de edição e validação da malha municipal e intramunicipal é uma operação que envolve vários processos que interagem entre si e que utilizam a rede IBGE para as suas execuções. Para não haver perdas das operações executadas, se torna necessário que ao final de cada etapa utilize a opção salvar.

Após o processo de agregação setores, é recomendável salvar o arquivo, evitando-se com isso a necessidade de se refazer o trabalho.

Clicar em **Tarefas I Salvar.** (Figura 4.26)

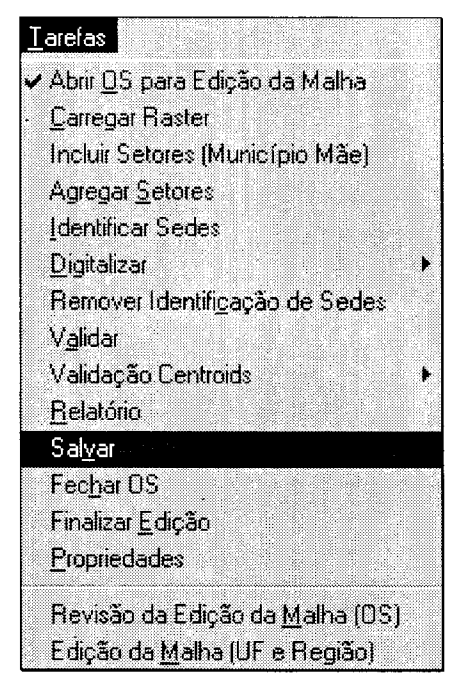

Figura 4.26: Procedimento para salvar arquivo.

Após, a informação do sistema que os arquivos foram transferidos para o servidor, clicar no botão **OK** (Figura 4.27).

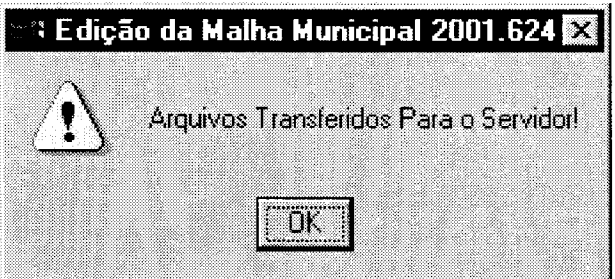

Figura 4.27: Mensagem informando que os arquivos forma transferidos para o servidor.

Recomenda-se após os processos do item 3.3 Por digitalização do limite municipal e item 4 Alteração do limite municipal, utilizar a opção salvar, descrita neste item.

## **Por digitalização do Limite Municipal**

Antes de iniciar o processo, repetir os procedimentos do item 3.1.1 Abrir OS para Edição e Carregar Raster, respectivamente. Em seguida, clicar em **Tarefas I Digitalizar** I

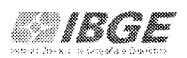

**Limite municipal** (Figura 4.28). Ao clicar nesta função, o sistema libera a ponta do mouse para os trabalhos de digitalização da malha municipal.

| Atquive   Tarefas |                                                                                       |            |                         |
|-------------------|---------------------------------------------------------------------------------------|------------|-------------------------|
|                   | Abn D5 para Edição<br>Carregar Flaster<br>Agregar Setcres<br><b>Identifical Sedes</b> |            |                         |
|                   | Digitalizar                                                                           | Limite     | Municipal               |
|                   | Remover Identificação de Sedes<br>Valda                                               | Centroid > | District<br>SubDistated |
|                   | <b>Relatorio</b>                                                                      |            | Setonal                 |
|                   | Salvar<br>Finalizar Edicão<br><b>Frepriedades</b>                                     |            |                         |
|                   | Revisão da Edição da Malha<br>E dição da Malha Com Supressão                          |            |                         |

Figura 4.28: Procedimento para digitalizar limite municipal.

Utilizar o ícone Window Area do MicroStation (Figura 4.30) para facilitar o processo de digitalização da linha de limite municipal.

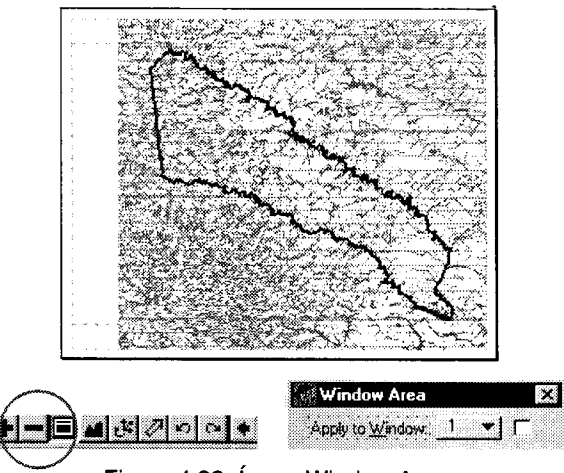

Figura 4.29: Ícone Window Area.

Trecho mostrando o início da digitalização do limite municipal (Figura 4.30).

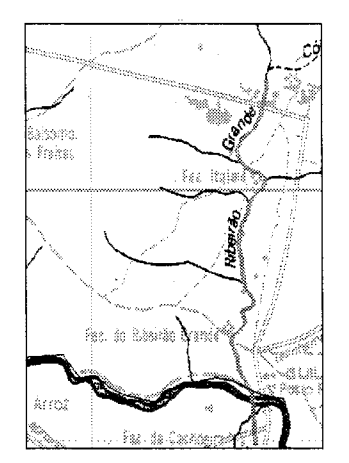

Figura 4.30: Início da digitalização.

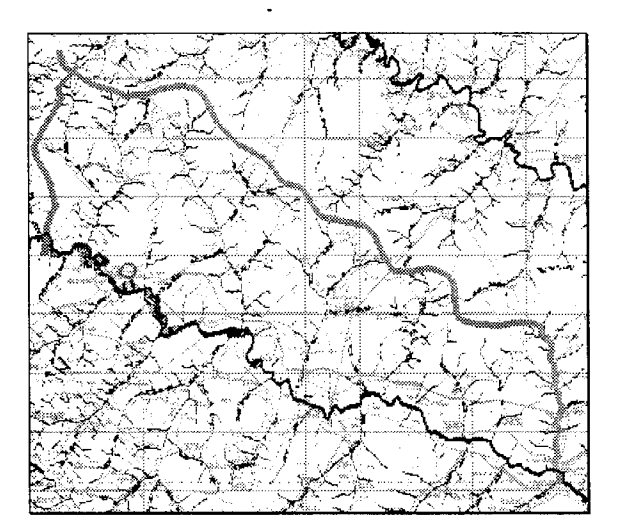

Figura 4.31: Digitalização.

## **4.1.1 Identificando a localização das Sedes**

O próximo passo é carregar por suas coordenadas geográficas, a posição da sede do município criado com o objetivo de associar o seu posicionamento geográfico ao seu geocódigo.

Clicar em **Tarefas/ Identificar Sedes** (Figura 4.32).

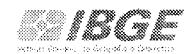

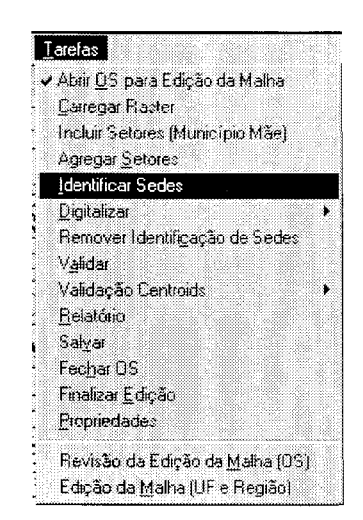

Figura 4.32: Procedimento para identificar sedes.

O sistema mostrará através de pequenos círculos (Figura 4.33) a posição geográfica da sede do município origem e o recém criado com o objetivo de permitir que se faça o posicionamento do geocódigo do município incluído em sua real posição geográfica.

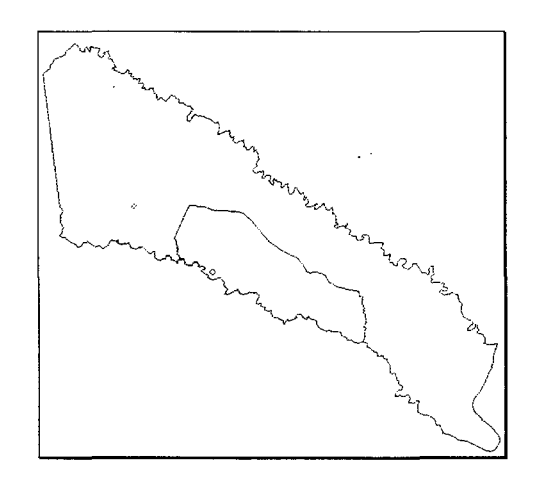

Figura 4.33:Posição geográfica da sede dos municípios.

#### **4.1.2 Aplicando o Geocódigo de Sedes**

Clicar em **Tarefas I Digitalizar/ Centroid /Municipal** (Figura 4.34).
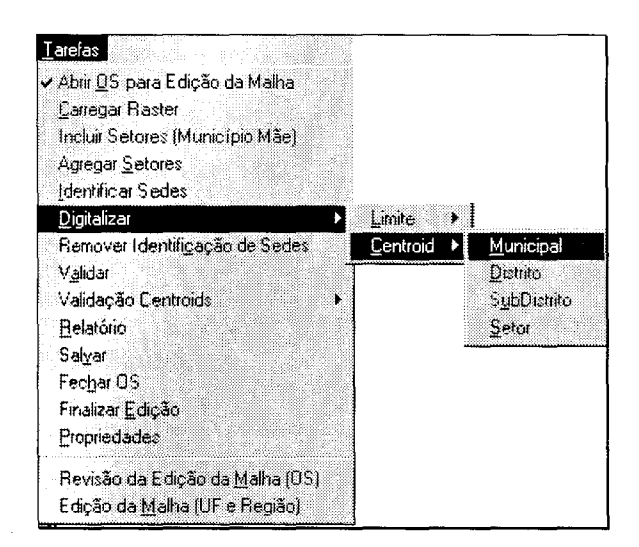

Figura 4.34: Procedimento para digitalizar centróide.

No campo Text (Figura 4.35), digitar o geocódigo do município e em seguida, teclar Enter. Note que o texto correspondente ao geocódigo encontra-se fixado na ponta do mouse. Por tentative, clicar com o mouse no centro do círculo que identifica a sede do município recém criado.

| MicroStation Command Window - 2001.624M.dgn                 |  |  |  |
|-------------------------------------------------------------|--|--|--|
| <b>File Edit Element Settings Tools Utilities Workspace</b> |  |  |  |
| Type=COMPLEX CHAIN, Level=63<br>$ $ Place Text              |  |  |  |
| (1) TEXT : 5212253                                          |  |  |  |

Figura 4.35: Exemplo do campo text preenchido com o código do município.

#### 4.1.3 Remover Identificação

Já que o geocódigo do município novo foi devidamente posicionado, basta clicar em Tarefas / Remover Identificação de Sedes (Figura 4.36) para a remoção dos círculos.

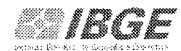

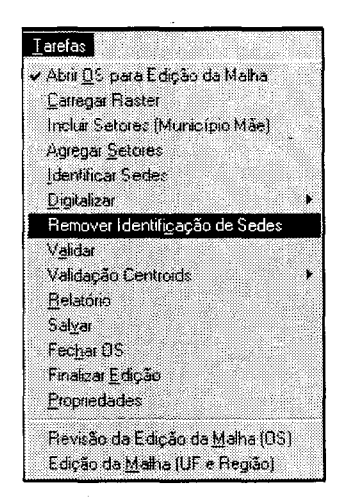

Figura 4.36: Procedimento para remover identificação de sedes.

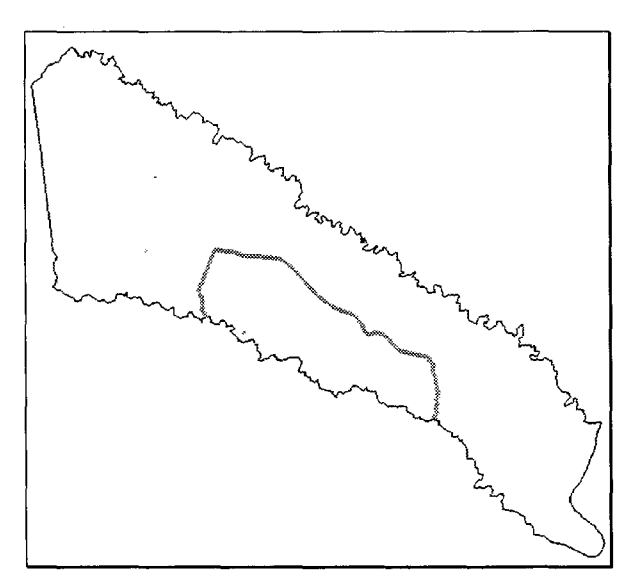

Figura 4.37: Identificação de sedes removida.

Para que o processo de criação do município seja concluído, é preciso que se faça a validação do arquivo.

### **4.2 Alteração do limite municipal**

Os motivos demandados para a realização da Edição da Malha por alteração da linha de limite são: Alteração Legal, Arquivo Gráfico Municipal, Comprovação em Campo, Correção de Erro, Decisão Judicial (Liminar), Planejamento Base Operacional ou por Substituição de Base.

*Jt··•·•·•·•·•••·•··1BGE* 

O motivo tem que estar devidamente registrado no campo observações da OS criada.

#### **4.2.1 Abrir OS para edição**

No menu **Tarefas,** clicar em **Abrir OS para Edição da Malha.** (Figura 4.38)

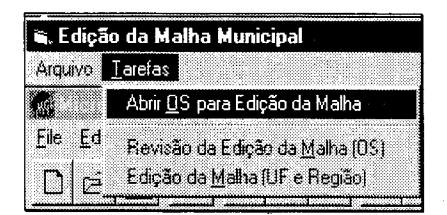

Figura 4.38: Procedimento para abrir OS para edição da malha.

Na caixa Selecionar Ordem de Serviço (Figura 4.39). Dar um duplo clique na linha da OS desejada.

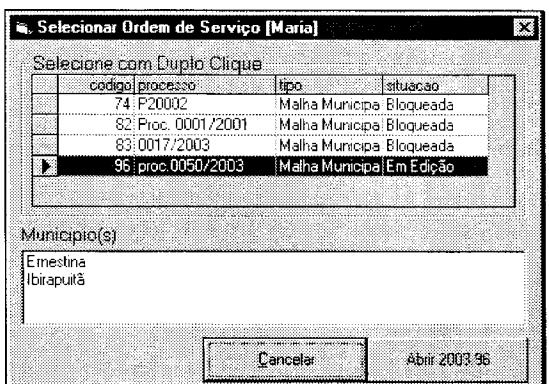

Figura 4.39: Tela para seleção da ordem de serviço.

**Obs.:** Na ordem de serviço selecionada consta, como no exemplo da Figura 4.39, que os municípios Ernestina e lbirapuitã foram selecionados para a edição da Malha.

Ao clicar no botão **Abrir ...** como indicado na caixa da Figura 4.39, será mostrada a caixa **Visualizar raster** (Figura 4.40).

Selecionar um dos municípios envolvidos que demandou a ordem de serviço e em seguida clicar no botão **Ok** para que os municípios envolvidos sejam carregados.

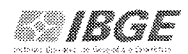

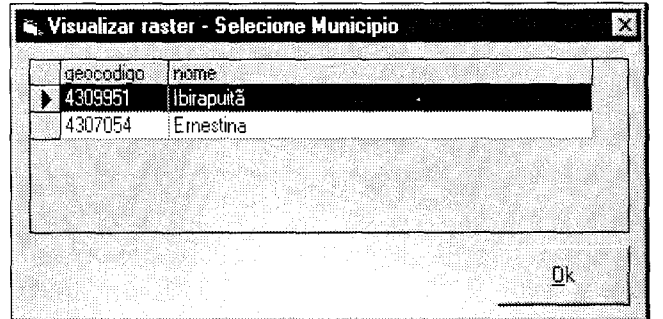

Figura 4.40:Seleção do município a ser visualizado com arquivo raster.

Caso não haja base para os municípios envolvidos aparecerá a mensagem da Figura 4.41.

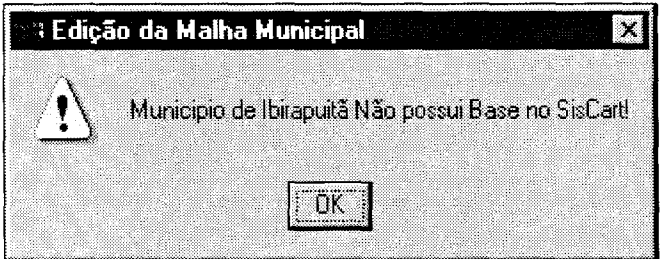

Figura 4.41: Mensagem informando que não existe base no SisCart.

Caso haja base, esta será carregada (Figura 4.42) para que a mesma auxilie na digitalização dos limites.

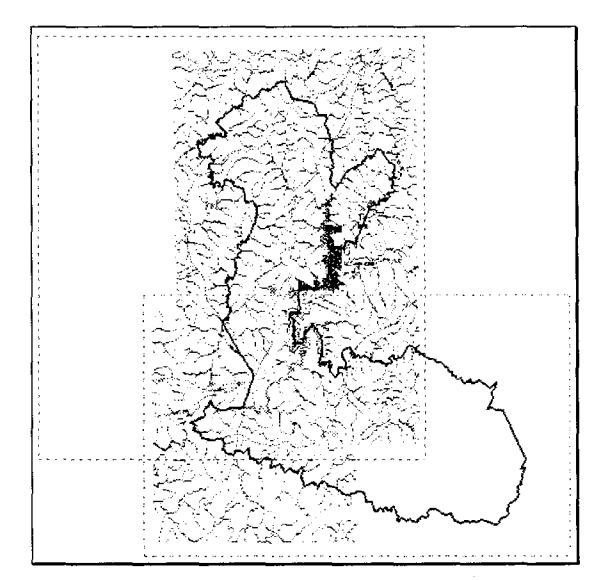

Figura 4.42: Base raster do município carregada.

DOCUMENTAÇÃO TÉCNICA: IBGEJDGC/CCAR/SISCART Manual de Edição da Malha - Versão 01 Março de 2004

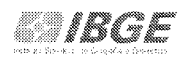

# **4.2.2 Digitalizando Limites**

\_Ao clicar em **Tarefas I Digitalizar I Limite I Municipal** (Figura 4.43), o sistema carregará os atributos do limite municipal e liberará o mouse para a digitalização do seu traçado.

Para a alteração do limite municipal entre os municípios envolvidos é necessário ter em mãos uma plotagem do mapa municipal digital contendo o trecho do limite a ser alterado.

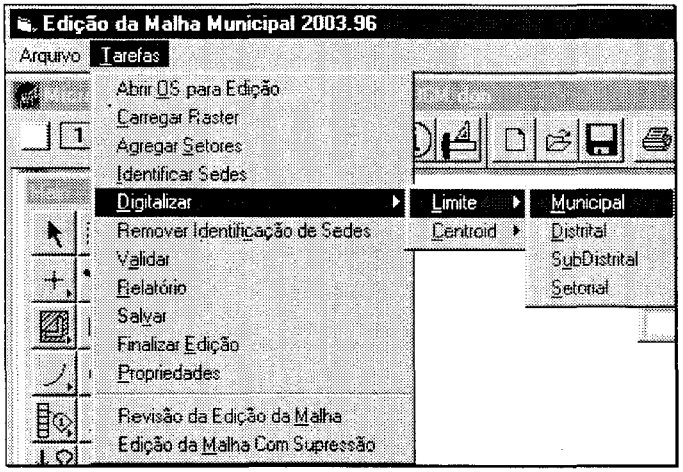

Figura 4.43: Procedimento para digitalizar limite municipal.

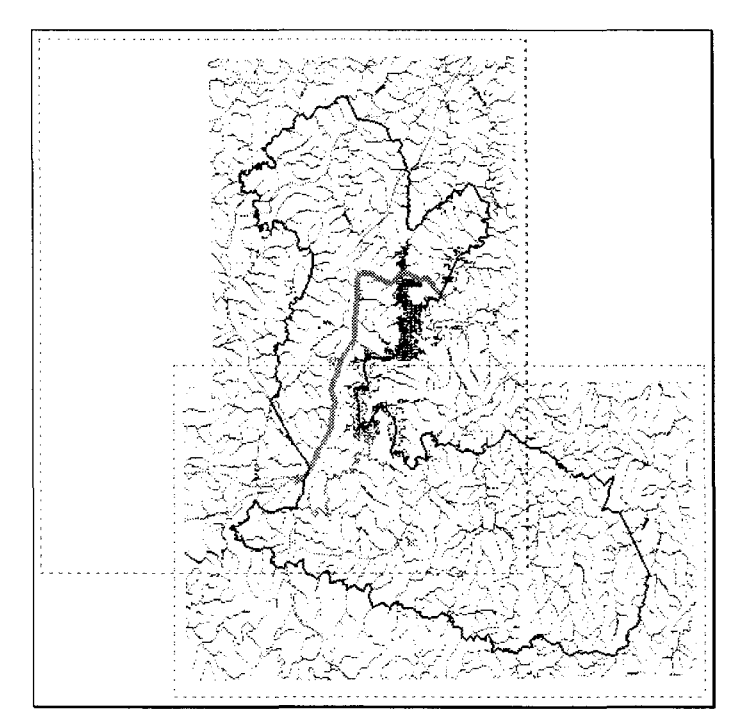

Figura 4.44.: Base raster do município para iniciar a digitalização.

DOCUMENTAÇÃO TÉCNICA: IBGE/DGC/CCAR/SISCART Manual de Edição da Malha - Versão 01 Março de 2004

### 5. VALIDANDO OS ARQUIVOS MALHA MUNICIPAL

Nesse momento o sistema verifica a topologia das feições dos elementos constantes do arquivo e a existência de alguma inconsistência gráfica na construção de sua arquitetura.

Clicar em Tarefas / Validar (Figura 5.1).

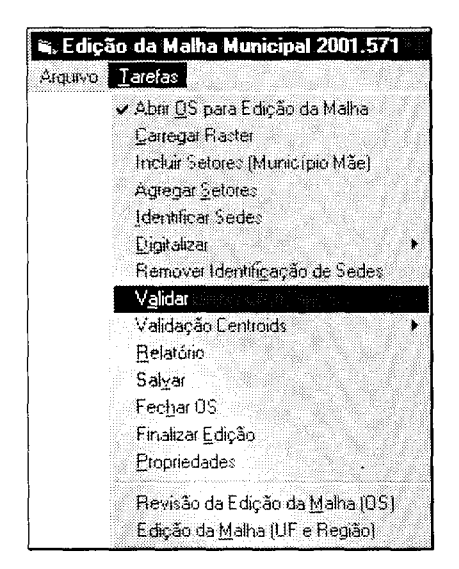

Figura 5.1: Procedimento para validar os arquivos da malha.

Será exibida a caixa da Figura 5.2, informando que existem elementos a serem editados.

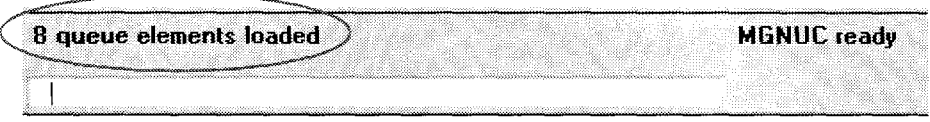

Figura 5.2: Mensagem informando a existência de elementos para edição.

Caso contrário será exibida uma mensagem informando que não existe nenhum objeto para visualização, como mostra a Figura 5.3.

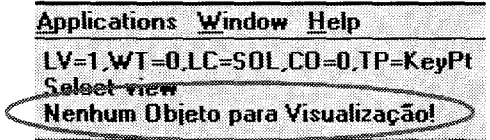

Figura 5.3: Mensagem informando que não existem objetos para visualização.

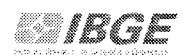

No caso de haver pontas soltas no arquivo, significa dizer que existem elementos desconectados. Dessa forma, o sistema aplica na parte extrema do elemento a letra **D** e habilita a caixa de ferramenta, conforme mostrado na Figura 5.4 para as tarefas de edição como indicado na Figura 5.5.

|     | <b>G. Pontas Soltas</b> |                       |       |       |
|-----|-------------------------|-----------------------|-------|-------|
| H   |                         | ₩                     |       | D.    |
| zι  |                         | Definir Nível de Zoom |       |       |
| zn  | Sel                     | Mod                   | Moy   | Cop   |
| Wm  | Dеl                     | Part                  | 1 Inl | 2 Int |
| FĦ  | Mal                     | Chan                  | Inser | Dele  |
| Pan |                         |                       | Sair  |       |

Figura 5.4: Caixa de ferramentas para edição.

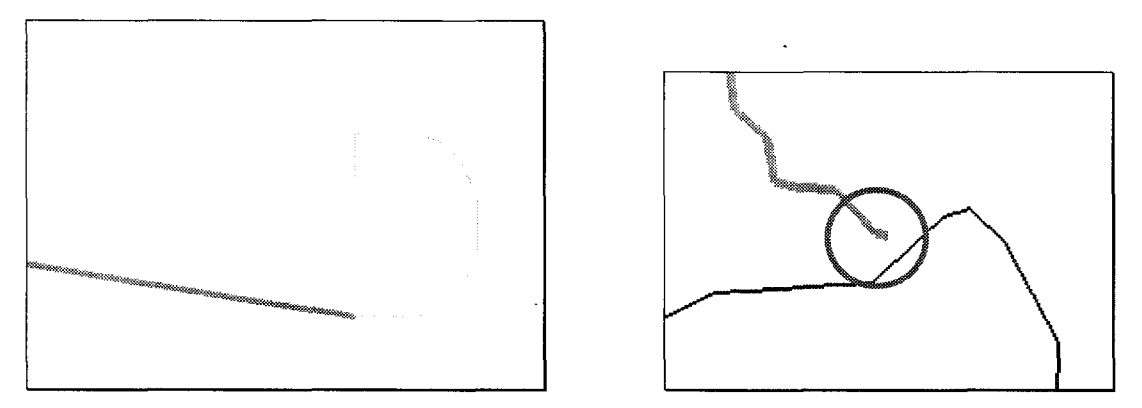

Figura 5.5: Exemplos de trechos desconectados.

Usando o ícone **1 lnt** assinalado na Figura 5.4, clicar com a ponta do mouse nas duas linhas para se criar a conectividade entre elas.

**Nota:** É aconselhável após a conclusão da tarefa de validação salvar o arquivo e repetir o processo até que apareça a mensagem contida na Figura 5.6.

| Applications Window Help         |  |  |
|----------------------------------|--|--|
|                                  |  |  |
| LV=1,WT=0,LC=SOL,CO=0,TP=KeyPt   |  |  |
| Select-view-                     |  |  |
| Nenhum Objeto para Visualização! |  |  |
|                                  |  |  |

Figura 5.6: Mensagem informando que não existem objetos para visualização.

DOCUMENTAÇÃO TÉCNICA: IBGE/DGC/CCAR/SISCART Manual de Edição da Malha – Versão 01<br>Março de 2004

### **5.1 Validação Centroídes**

Os procedimentos seguintes dão continuidade ao processo de validação, de modo a deixar os arquivos isentos de qualquer inconsistência gráfica e topológica.

#### **5.1.1 Remover centroídes inválidos**

Verifica a existência de linhas e pontos não compatíveis com a arquitetura do arquivo e remove-os, se for o caso. No final do processo aparecerá a mensagem da Figura 5.8.

Clicar em **Tarefas I Validação Centroids I Remover inválidos** (Figura 5.7).

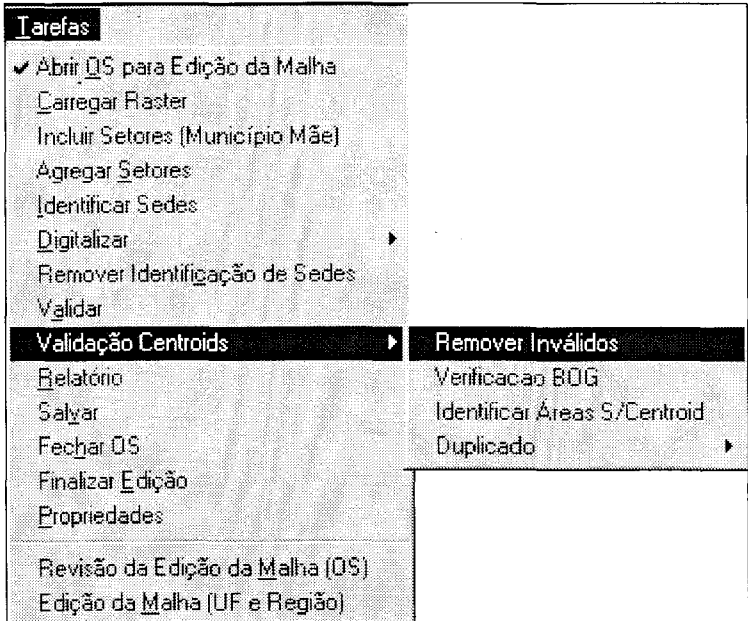

Figura 5.7: Procedimento para a validação de centróides inválidos.

Ao final do processo aparecerá a mensagem da Figura 5.8.

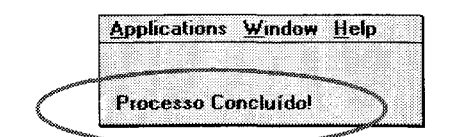

Figura 5.8: Mensagem informando que o processo foi concluído.

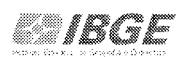

# **5.1.2 Verificação BOG**

Faz uma comparação do arquivo gráfico com o banco de dados do sistema que é na verdade uma cópia da BOG e informa a situação encontrada assinalando, se todos os centróides são válidos ou não.

Clicar em **Tarefas I Validação Centroids I Verificação BOG** (Figura 5.9).

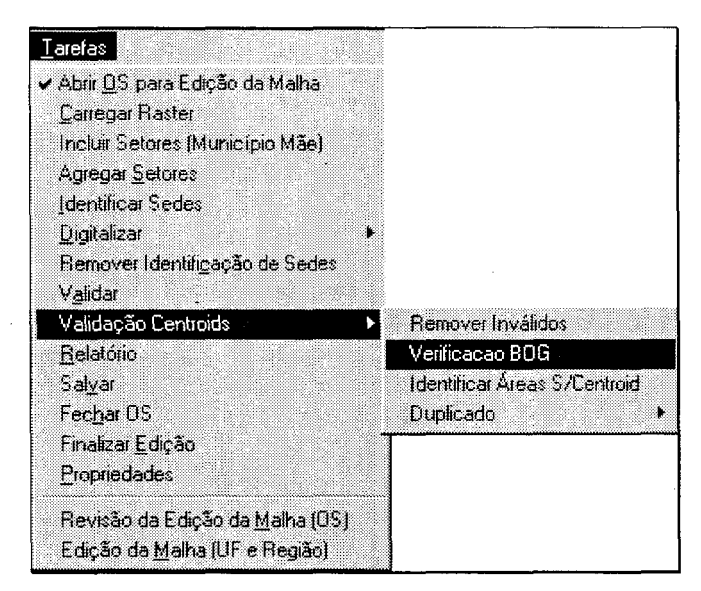

Figura 5.9: Procedimento para verificação da BOG.

Ao final do processo aparecerá a mensagem da Figura 5.10.

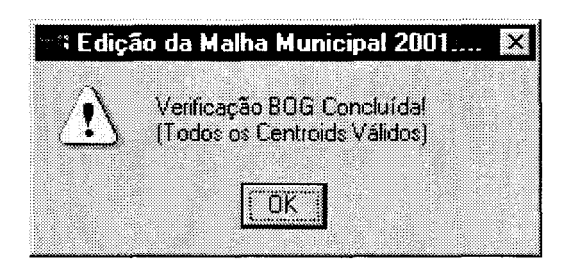

Figura 5.10: Mensagem informando que a verificação da BOG foi concluída.

**Obs.:** Se o sistema informar que existe um centróide não válido, isto é não compatível com a BOG, será necessário fechar a OS e pesquisar dentro do módulo de edição da malha a pendência apontada.

# 5.1.3 Identificar Áreas sem Centróide

Nesse momento verificamos a existência de área sem centróide. Caso exista, o sistema coloca um flag (line) na área correspondente, com atributos do elemento ausente, isto é, se o elemento ausente é um centróide de distrito, o flag (line) aplicado tem característica de nível, cor, peso e estilo de distrito.

Clicar em Tarefas / Validação Centroids / Identificar áreas sem centroid (Figura 5.11).

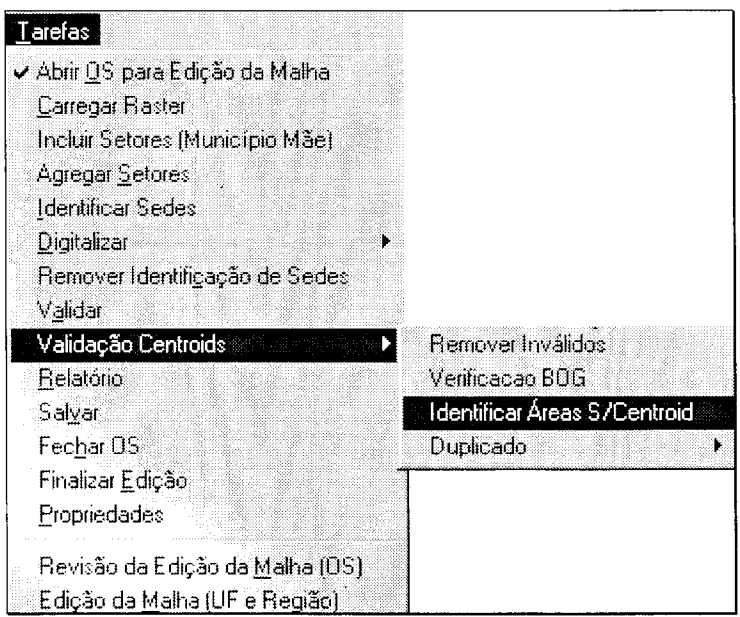

Figura 5.11: Procedimento identificar áreas sem centróide.

Caso contrário será exibida uma mensagem informando que não existe nenhum objeto para visualização, como mostra a Figura 5.12.

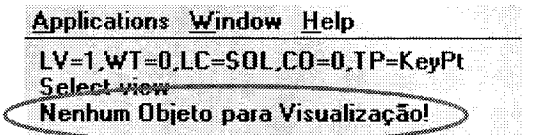

Figura 5.12: Mensagem informando que não existem objetos para visualização.

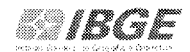

#### **5.1.4 Centróide Duplicado**

Permite a visualização de centróidees duplicados com objetivo de eliminá-los, após sua identificação.

Clicar em **Tarefas I Validação Centroids /Duplicado/ Município** (Figura 5.13).

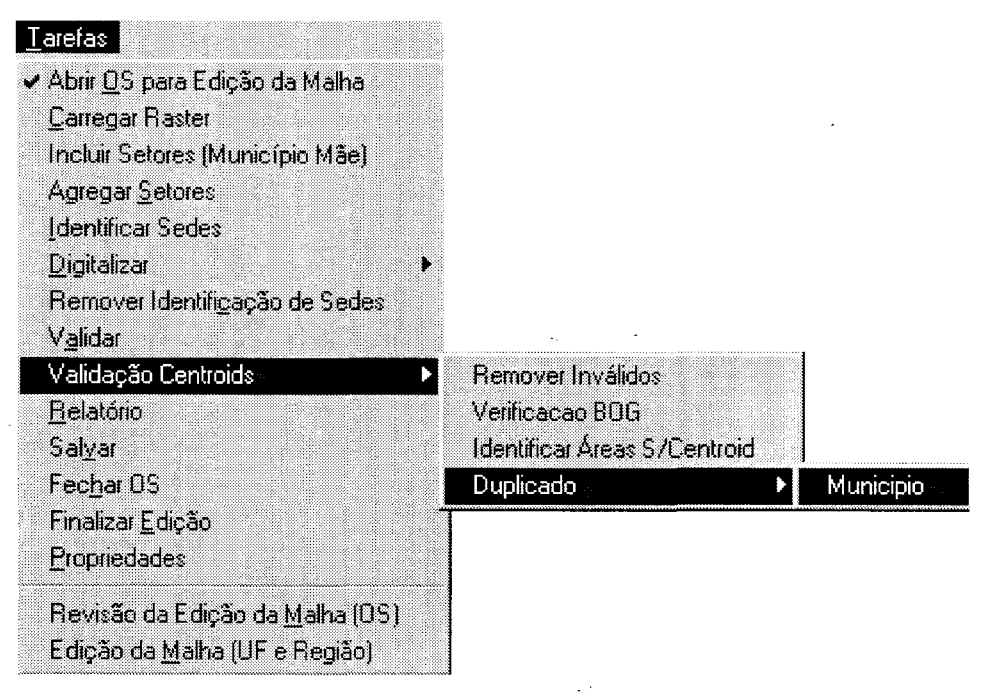

Figura 5.13: Procedimento identificar áreas com centróide duplicado.

Ao final do processo, será exibida uma mensagem informando que não existe nenhum objeto para visualização, como mostra a Figura 5.14.

| Applications Window Help                          |  |                                |  |
|---------------------------------------------------|--|--------------------------------|--|
|                                                   |  |                                |  |
|                                                   |  | LV=1,WT=0,LC=SOL,CO=0,TP=KeyPt |  |
|                                                   |  |                                |  |
| Select View<br>Menhum Objeto para Visualização! > |  |                                |  |

Figura 5.14: Mensagem informando que não existem objetos para visualização.

Após os trabalhos de edição e validação da OS, o operador terá que finalizar os trabalhos seguindo os procedimentos descritos a seguir.

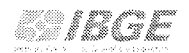

# 6. FINALIZAR EDIÇÃO

Terminado o trabalho de edição e validação será necessário finalizar a edição. Esse procedimento fecha a OS e não permite mais que se faça nenhum trabalho de alteração da malha.

Clicar em Tarefas / Finalizar Edição (Figura 6.1).

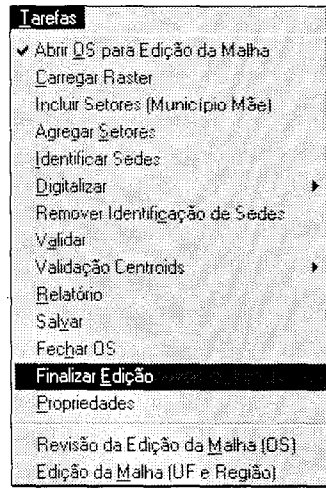

Figura 6.1: Procedimento para finalizar edição.

Caso tenha certeza desse procedimento clique no botão Yes. (Figura 6.2)

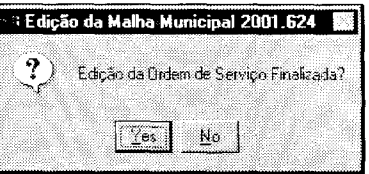

Figura 6.2: Mensagem confirmando a finalização da edição da ordem de serviço.

Em seguida salve as alteração no servidor (Figura 6.3).

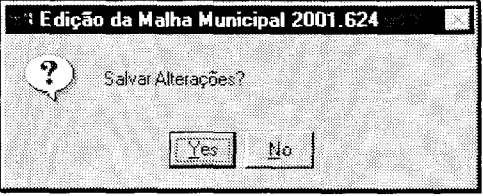

Figura 6.3: Mensagem confirmando salvar as alterações.

Aparecerá a mensagem informando a finalização da OS (Figura 6.4).

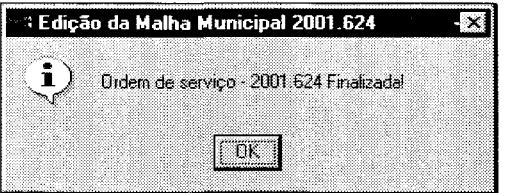

Figura 6.4: Mensagem confirmando que a ordem de serviço foi finalizada.

Finalizado os trabalhos de edição e validação da OS, será necessário realizar as tarefas de revisão, portanto, o operador com o status de supervisor terá que acompanhar os passos contidos no item 7 - Revisão da Edição, deste manual.

# **7. REVISÃO DA EDIÇÃO**

Após a finalização da edição e validação, o trabalho será repassado para o supervisor que verificará se a OS encontra-se ainda com alguma pendência; se isso ocorrer, a OS será reprovada e voltará para o operador acompanhada de um relatório com indicação das pendências, caso contrário, o supervisor aprovará a OS e a mesma estará pronta para ser enviada ao CCAR.

Para iniciar os trabalhos de revisão, entrar no módulo edição da malha. Clicar em **Iniciar/ Programas/ SisCart / SisCart.** (Figura 7.1)

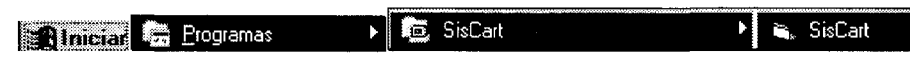

Figura 7.1: Acessando o Módulo de Administração do Sistema.

Será mostrada a **Tela de Entrada do SisCart.** Clicar no módulo **Edição da Malha.**  (Figura 7.2)

77 IRA

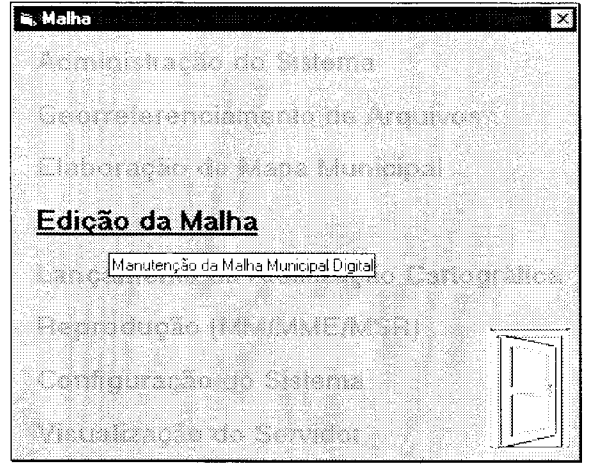

Figura 7.2: Módulo Gerencial.

Na caixa de **Login** (Figura 7.3), digitar o **Login do Usuário** (supervisor indicado  $\bar{z}$ na OS) e a **Senha.** 

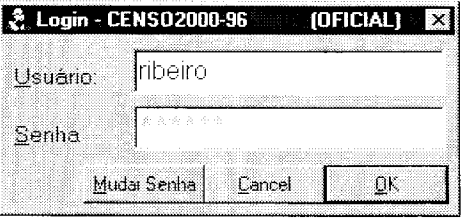

Figura 7.3: Caixa de Login.

 $\downarrow$   $\downarrow$ 

A tela **Edição da Malha Municipal** será carregada (Figura 7.4).

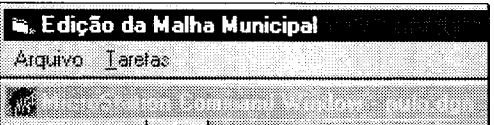

Figura 7.4: Tela principal para edição da malha.

No Menu **Tarefas,** clicar em **Revisão da Edição da Malha** (Figura 7.5).

|                 | G. Edição da Malha Municipal  |
|-----------------|-------------------------------|
| Arquivo Tarefas |                               |
| ₩               | Abrir <u>O</u> S para Edição  |
| File<br>Ed      | Revisão da Edição da Malha    |
| П<br>'≠         | Edição da Malha (UF e Região) |

Figura 7.5: Procedimento para revisão da edição da malha.

DOCUMENTAÇÃO TÉCNICA: IBGE/DGC/CCAR/SISCART Manual de Edição da Malha - Versão 01 Março de 2004

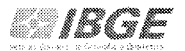

Será mostrada a caixa **Ordens de Serviço para Revisão.** Dar um duplo clique na linha da OS desejada (Figura 7.6).

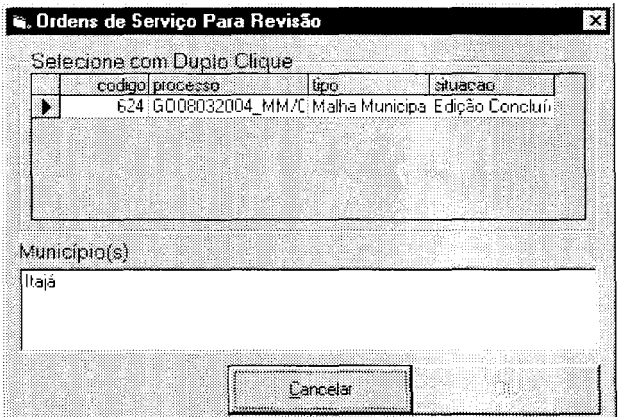

Figura 7.6: Tela para seleção da ordem de serviço.

Em s\_eguida, clicar no botão **Abrir ...** (Figura 7.7).

| 624 GO08032004 MM/C Malha Municipa Edição Concluí d |
|-----------------------------------------------------|
|                                                     |
|                                                     |
|                                                     |
|                                                     |
|                                                     |
|                                                     |
|                                                     |
|                                                     |
|                                                     |
|                                                     |

Figura 7.7: Ordem de serviço selecionada para revisão.

Selecionar na caixa da Figura 7.8 um dos municípios e em seguida clicar no botão

| geocodigo | TRIBE       |  |
|-----------|-------------|--|
| 5210802   | Itajá       |  |
| 5212253   | Lagoa Santa |  |
|           |             |  |
|           |             |  |
|           |             |  |

Figura 7.8: Seleção do município a ser visualizado com arquivo raster.

DOCUMENTAÇÃO TÉCNICA: IBGE/DGC/CCAR/SISCART Manual de Edição da Malha - Versão 01 Março de 2004

 $\ddot{\phantom{a}}$ 

**Ok.** 

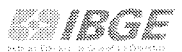

O arquivo raster do município (Figura 7.9) será carregado com o seu respectivo contorno do município origem.

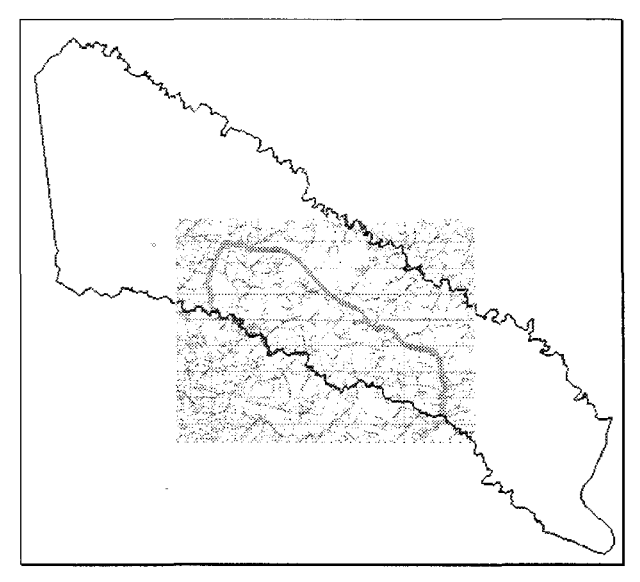

Figura 7.9: Contorno do município e um dos arquivos raster.

Se for de conveniência do supervisor os arquivos raster poderão ser descarregados bastando repetir os procedimentos contidos na página 23 desse manual, no título Carregar raster.

A partir desse momento, usando as ferramentas do MicroStation, será possível verificar se o serviço foi realizado com sucesso. Nesse momento não é mais permitido ter pontas soltas, linhas duplicadas, centróides duplicados entre outros que venham impedir a consolidação da malha.

### **7.1. Finalizar revisão**

Checados todos os procedimentos e tendo a certeza de que o trabalho foi concluído basta clicar em **Tarefas I Finalizar Revisão I Aprovar.** (Figura 7.1 O).

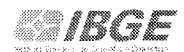

| arefas,                           |          |
|-----------------------------------|----------|
| Abrir OS para Edição da Malha     |          |
| Carregar Raster                   |          |
| Relatório                         |          |
| Finalizar Revisão                 | Aprovar  |
| v Revisão da Edição da Malha (OS) | Reprovar |
| Edição da Malha (UF e Região)     |          |

Figura 7.10: Procedimentos para aprovar a finalização da revisão.

Clicar no botão Yes na mensagem da Figura 7.11.

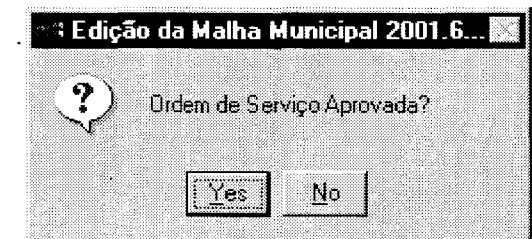

Figura 7.11: Mensagem confirmando a ordem de serviço aprovada.

Preparar o arquivo contendo a OS validada (Figura 7.12), para envio a CCAR, com vista a sua consolidação e incorporação na malha municipal digital da UF.

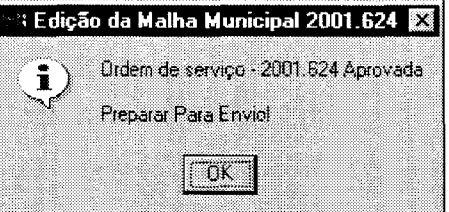

Figura 7.12: Ordem de serviço aprovada.

Obs.: Os trabalhos relativos à edição da malha intramunicipal da respectiva OS, deverá aguardar o retorno da malha municipal devidamente consolidada pela CCAR.

# 8. PREPARO DA OS PARA ENVIO

O envio da OS validada para a CCAR será feito pelo gerente da unidade descentralizada, através do módulo de Administração do Sistema, conforme descrito nos passos seguintes.

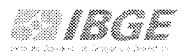

Acessar o Módulo Administração do Sistema, clicando em Iniciar / Programas / SisCart / SisCart. (Figura 8.1)

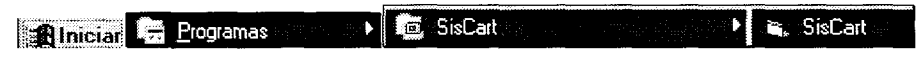

Figura 8.1: Acessando o Módulo de Administração do Sistema.

Será mostrada a Tela de Entrada do SisCart. Clicar no módulo Administração do Sistema. (Figura 8.2)

![](_page_53_Picture_99.jpeg)

Figura 8.2: Módulo Administração do Sistema.

Na caixa de Login (Figura 8.3), digitar o Login do Usuário (gerente já cadastrado) e a Senha.

|         | & Login - CENS02000-96 |        | (OFICIAL)<br>$\mathcal{F}_{\mathcal{A}}$ |  |
|---------|------------------------|--------|------------------------------------------|--|
| Usuario | <b>i</b> ribeiro       |        |                                          |  |
| Senha   | 计字母传统 黄                |        |                                          |  |
|         |                        |        |                                          |  |
|         | Mudar Seriha           | Cancel | ΠĽ                                       |  |

Figura 8.3: Caixa de Login.

Após a abertura do MicroStation, aparecerá a tela principal (Figura 8.4) do módulo Administração do Sistema. A partir dela acessar os menu Manutenção.

> SisCart v2.8.0 - Administração do Sistema Arquivo AmbientE ManUtenção AJuda

> > DOCUMENTAÇÃO TÉCNICA: IBGE/DGC/CCAR/SISCART Manual de Edição da Malha - Versão 01 Março de 2004

÷,  $\ddot{=}$ 

![](_page_54_Picture_0.jpeg)

Figura 8.4: Tela principal - Módulo de Administração do Sistema.

Dentro de Manutenção clicar em Malha Municipal. (Figura 8.5)

![](_page_54_Picture_101.jpeg)

Figura 8.5: Procedimento para manutenção da malha municipal.

Aparecerá o menu Tarefas. Clicar em **Tarefas I Preparar Arquivos I Envio.**  (Figura 8.6)

![](_page_54_Picture_102.jpeg)

 $\overline{a}$ 

Figura 8.6: Procedimento para preparar arquivo para envio.

Na caixa de envio da OS (Figura 8.7), selecionar a OS e clicar no botão **Enviar.**  Repetir o procedimento para todas as OS relacionadas nesta caixa.

![](_page_54_Picture_103.jpeg)

Figura 8.7: Selecionar ordem de serviço para envio.

A caixa da Figura 8.8, informa que os arquivos referentes as OS preparadas encontram-se na pasta exporta no caminho indicado. Clicar no botão **Ok.** 

![](_page_55_Picture_1.jpeg)

Figura 8.8: Mensagem informando que a OS está preparada para envio.

Abrir o Microsoft Explorer (Figura 8.9) e enviar o conteúdo da pasta exporta para a Gerência do Mapeamento Municipal da CCAR .

![](_page_55_Picture_4.jpeg)

Figura 8.9: Pasta exporta no microsoft explorer.

# **9. MALHA INTRAMUNICIPAL**

Os procedimentos para edição da malha intramunicipal só poderão ser iniciados, nas unidades descentralizadas, a partir do recebimento das malhas municipais das UF's, devidamente consolidadas pela CCAR, através da Gerência do Mapeamento Municipal.

As gerências das UE's, de posse das referidas malhas terão que transferí-las para o servidor, usando os procedimentos de sincronização disponíveis no módulo "visualização do servidor" para esse fim.

Os trabalhos para a edição da malha intramunicipal da mesma forma que aconteceu com a malha municipal, deve sempre começar a partir de uma ordem de serviço, seguindo os procedimentos descritos e mencionados no item 3.2 Criação da OS para edição da malha intramunicipal.

![](_page_56_Picture_0.jpeg)

Nas explicações seguintes serão mostrados os procedimentos para a edição da malha intramunicipal de município criado por agregação de setores, a partir de um município origem.

Para iniciar os trabalhos de alteração da malha intramunicipal, é necessário entrar no módulo "edição da malha".

Para tanto, clicar em **Iniciar I Programas I SisCart I SisCart.** (Figura 9.1 ).

![](_page_56_Picture_103.jpeg)

Figura 9.1: Figura 8.1: Acessando o Módulo de Edição da Malha.

Na **Tela Principal do SisCart.** Clicar no módulo **Edição da Malha.** (Figura 9.2).

![](_page_56_Picture_104.jpeg)

Figura 9.2: Módulo Edição da Malha.

Na caixa de **Login** (Figura 9.3), digitar o **Login do Usuário** (operador indicado na OS) e a sua **Senha.** 

|          | & Login - CENS02000-99   |        | (OFICIAL) |  |
|----------|--------------------------|--------|-----------|--|
| Usuário: | <b>Oliveira</b>          |        |           |  |
| Senha    | so a language a language |        |           |  |
|          | Mudar Senha              | Cancel | ПK        |  |

Figura 9.3: Caixa de Login.

A tela **Edição da Malha Municipal** será carregada. (Figura 9.4).

| – ‱. Edição da Malha Municipal → |  |  |  |
|----------------------------------|--|--|--|
| Arquivo Taretas                  |  |  |  |
|                                  |  |  |  |

Figura 9.4: Tela principal da edição da malha municipal.

# 9.1 Edição da Malha Intramunicipal - município origem

No Menu Tarefas, clicar em Abrir OS para Edição da Malha (Figura 9.5).

|                  | <b>iš, Edição da Malha Municipal</b> |
|------------------|--------------------------------------|
| Arquivo Tarefas  |                                      |
| M.               | Abrir OS para Edição da Malha        |
| $\mathbf{1}$     | Revisão da Edição da Malha (OS)      |
| **************** | Edição da Malha (UF e Região)        |

Figura 9.5: Procedimento para abrir OS para edição da malha.

Selecionar a ordem de serviço do município origem (Figura 9.6), dando um duplo clique na linha desejada, no exemplo apresentado, escolheu-se o município que cedeu área para a criação do novo.

![](_page_57_Picture_39.jpeg)

Figura 9.6: Tela para seleção da ordem de serviço.

Aparecerá o município a ser editado, clicar no botão Abrir (Figura 9.7).

|       | codigo processo<br>626 Go09032004_CM/M Malha Intra-Mur Em Edição | hpo | stuacao |  |
|-------|------------------------------------------------------------------|-----|---------|--|
|       |                                                                  |     |         |  |
|       |                                                                  |     |         |  |
|       |                                                                  |     |         |  |
|       | Municipio(s)                                                     |     |         |  |
| Itaiá |                                                                  |     |         |  |
|       |                                                                  |     |         |  |

Figura 9.7: Seleção da ordem de serviço a ser editada.

Selecionar o município e clicar no botão Ok. (Figura 9.8).

![](_page_58_Picture_70.jpeg)

Figura 9.8: Seleção do município a ser visualizado com arquivo raster.

Aparecerá o município de ltajá, o qual foi selecionado, com o arquivo raster carregado (Figura 9.9).

![](_page_58_Picture_7.jpeg)

Figura 9.9: Contorno do município e o arquivo raster.

Se for de conveniência do operador, pode-se descarregar o arquivo raster, bastando utilizar as ferramentas de l/RAS B, conforme já citadas nesse manual, no item Carregar raster na página 23.

Na criação de um município por agregação de setores, isto significa dizer que uma relação de setores do município origem fará parte do município novo. No exemplo da

DOCUMENTAÇÃO TÉCNICA: IBGE/DGC/CCAR/SISCART Manual de Edição da Malha - Versão 01 Março de 2004

Figura 9.10, o município de Itajá cedeu três setores do distrito sede para compor o município de Lagoa Santa, e portanto ficou com resíduo desses setores que terão que ser eliminados. (Figura 9.10).

![](_page_59_Figure_2.jpeg)

Figura 9.10: Resíduos a serem eliminados.

Utilizando o ícone delete do MicroStation (Figura 9.11), proceder a limpeza desses registros, conforme mostra a Figura 9.12.

![](_page_59_Figure_5.jpeg)

Figura 9.11: Ícone delete do MicroStation.

![](_page_59_Figure_7.jpeg)

Figura 9.12: Registro limpos.

![](_page_60_Picture_0.jpeg)

# **9.1.1 Validando os arquivos malha intramunicipal**

Da mesma forma que realizado na malha municipal, o sistema verifica a topologia das feições dos elementos constantes do arquivo e a existência de alguma inconsistência gráfica na construção de sua arquitetura.

Clicar em **Tarefas I Validar** (Figura 9.13).

![](_page_60_Picture_4.jpeg)

Figura 9.13: Procedimento para validar arquivos da malha intramunicipal.

Será exibida a caixa da Figura 9.14, informando a existência ou não de elementos a serem editados.

![](_page_60_Picture_116.jpeg)

Figura 9.14: Mensagem informando que não existem objetos para visualização.

#### **9.1.2 Validação de centróides**

Os procedimentos seguintes darão continuidade ao processo de validação, de modo a deixar os arquivos isentos de qualquer inconsistência gráfica e topológica.

Agora, deve-se seguir os procedimentos descritos nos itens 5.1.1 Remover centroídes inválidos, 5.1.2 Verificação BOG e 5.1.3 Identificar Áreas sem Centróide. Após estes procedimentos, executar as tarefas descritas a seguir.

DOCUMENTAÇÃO TÉCNICA: IBGE/DGC/CCAR/SISCART Manual de Edição da Malha - Versão 01 Marco de 2004<br>Março de 2004

# 9.1.2.1 Centróide Duplicado Distrito

Permite a visualização de centróidees duplicados com objetivo de eliminá-los, após sua identificação.

Clicar em Tarefas / Validação Centroids / Duplicado / Distrito (Figura 9.15).

![](_page_61_Picture_48.jpeg)

Figura 9.15: Procedimento para validar centróide duplicado de distrito.

Ao final do processo, será exibida uma mensagem informando que não existe nenhum objeto para visualização, como mostra a Figura 9.16.

| Applications Window Help                        |  |  |
|-------------------------------------------------|--|--|
| LV=1,WT=0,LC=SOL,CO=0,TP=KeyPt                  |  |  |
| Select view<br>Menhum Objeto para Visualização! |  |  |
|                                                 |  |  |

Figura 9.16: Mensagem informando que não existem objetos para visualização.

#### 9.1.2.2 Centróide Duplicado SubDistrito

Permite a visualização de centróidees duplicados com objetivo de eliminá-los, após sua identificação.

Clicar em Tarefas / Validação Centroids / Duplicado / SubDistrito (Figura 9.17).

*E 1861* 

![](_page_62_Picture_1.jpeg)

Figura 9.17: Procedimento para validar centróide duplicado de subdistrito.

Ao final do processo, será exibida uma mensagem informando que não existe nenhum objeto para visualização, como mostra a Figura 9.18.

![](_page_62_Figure_4.jpeg)

Figura 9.18: Mensagem informando que não existem objetos para visualização.

# 9.1.2.3 Centróide Duplicado Setor

Permite a visualização de centróidees duplicados com objetivo de eliminá-los, após sua identificação.

Clicar em Tarefas / Validação Centroids / Duplicado / Setor (Figura 9.19).

![](_page_62_Picture_9.jpeg)

Figura 9.19: Procedimento para validar centróide duplicado de setor.

![](_page_63_Picture_0.jpeg)

Ao final do processo, será exibida uma mensagem informando que não existe nenhum objeto para visualização, como mostra a Figura 9.20.

![](_page_63_Picture_121.jpeg)

Figura 9.20: Mensagem informando que não existem objetos para visualização.

### **9.2 Edição da malha intramunicipal - município novo**

Seguir os procedimentos descritos no item 9. MALHA INTRAMUNICIPAL, para acessar o módulo edição da malha.

#### **9.2.1 Abrir OS para edição da malha**

No Menu **Tarefas,** clicar em **Abrir OS para Edição da Malha.** (Figura 9.21 ).

![](_page_63_Picture_8.jpeg)

Figura 9.21: Procedimento para abrir OS para edição da malha.

Os passos seguintes descrevem os procedimentos para a inclusão da malha intramunicipal do município criado por agregação de setores, no exemplo temos o município de Lagoa Santa que foi criado a partir do município de ltajá.

Selecionar a ordem de serviço do município criado, dando um duplo clique na linha desejada (Figura 9.22).

![](_page_63_Picture_122.jpeg)

Figura 9.22: Tela para seleção da ordem de serviço.

DOCUMENTAÇÃO TÉCNICA: IBGE/DGC/CCAR/SISCART Manual de Edição da Malha - Versão 01 Março de 2004

Aparecerá o município a ser editado, clicar no botão **Abrir** (Figura 9.23).

 $\sim$ 

 $\bar{\epsilon}$ 

![](_page_64_Picture_2.jpeg)

Figura 9.23: Seleção da ordem de serviço a ser editada.

Selecionar o município e clicar no botão **Ok** (Figura 9.24).

| geocodigo | Inome       |
|-----------|-------------|
| 5212253   | Lagoa Santa |
|           |             |
|           |             |
|           |             |
|           |             |
|           |             |

Figura 9.24: Seleção do município a ser visualizado.

Aparecerá o contorno do município criado (Lagoa Santa) o qual foi selecionado (Figura 9.25).

![](_page_64_Figure_8.jpeg)

Figura 9.25: Contorno do município de Lagoa Santa.

DOCUMENTAÇÃO TÉCNICA: IBGE/DGC/CCAR/SISCART Manual de Edição da Malha - Versão 01 Março de 2004

![](_page_65_Picture_0.jpeg)

Se for de conveniência do operador ter os arquivos raster visualizados, basta usar o menu carregar raster (ver procedimentos na página 23), o que possibilitará carregar todos os arquivos ou não, bastando para isso selecioná-lo.

### **9.2.1.1 Incluir setores (município mãe)**

Será necessário então carregar os setores do município ltajá que cederam área para compor o município de Lagoa Santa. Estes setores farão parte da malha intramunicipal de Lagoa Santa.

Clicar em **Tarefas/ Incluir Setores (Município Mãe)** (Figura 9.26) .

![](_page_65_Picture_5.jpeg)

Figura 9.26: Procedimento para incluir setores município mãe.

**Obs.:** Teoricamente os módulos agregar setores e incluir setores tem a mesma função. Só que o módulo agregar setores é responsável pela criação do contorno do município e o módulo incluir setores é responsável pela incorporação da malha intramunicipal.

![](_page_65_Picture_186.jpeg)

Figura 9.27: Tela para recuperar setores de outros municípios.

Selecionar os setores do município origem que farão parte da criação da malha intramunicipal do município novo, clicar no botão **Executar** (Figura 9.28).

![](_page_66_Picture_83.jpeg)

Figura 9.28: Seleção dos setores do município origem.

Após a seleção aparecerá a mensagem da Figura 9.29.

![](_page_66_Picture_5.jpeg)

Figura 9.29: Mensagem informando que o polígono de setores foi adicionado.

# **9.2.1.2 Digitalizar centróide**

Como pode ser observado na inclusão da malha intramunicipal no município novo (Figura 9.30), não se carrregou os centróides correspondentes às feições intramunicipais do município novo e esses terão que ser editados conforme os procedimentos descritos a seguir.

![](_page_66_Figure_9.jpeg)

Figura 9.30: Município sem centróides de setor.

DOCUMENTAÇÃO TÉCNICA: IBGE/DGC/CCAR/SISCART Manual de Edição da Malha - Versão 01 Março de 2004

![](_page_67_Picture_0.jpeg)

# **9.2.1.2.1 Digitalizar centróide distrito**

![](_page_67_Picture_67.jpeg)

Clicar em **Tarefas I Digitalizar I Centroid /Distrito** (Figura 9.31 ).

Figura 9.31: Procedimento para digitalizar centróide do Distrito.

Na caixa Place Text (Figura 9.32) digitar o geocódigo do distrito, e em seguida apertar a tecla **Enter** do teclado. O número correspondente ao geocódigo, encontra-se fixado na ponta do mouse para ser aplicado na posição adequada dentro do contorno do município.

![](_page_67_Picture_68.jpeg)

Figura 9.32: Caixa place text para inserção do geocódigo do município.

#### **9.2.1.2.2 Digitalizar centróide subdistrito**

Clicar em **Tarefas I Digitalizar/ Centroid / SubDistrito** (Figura 9.33).

![](_page_68_Picture_0.jpeg)

![](_page_68_Picture_1.jpeg)

Figura 9.33: Procedimento para digitalizar centróide do SubDistrito.

Repetir os procedimentos do item anterior, agora digitando o geocódigo do subdistrito (Figura 9.34).

| Eile Edit Element Settings Lools Utilities Workspace |  |
|------------------------------------------------------|--|
|                                                      |  |
| Place Text                                           |  |
| $(1)$ Text : 521222530500                            |  |

Figura 9.34: Caixa place text para inserção do geocódigo do município.

#### 9.2.1.2.3 Digitalizar centróide setor

Clicar em Tarefas / Digitalizar / Centroid / Setor (Figura 9.35).

![](_page_68_Picture_57.jpeg)

Figura 9.35: Procedimento para digitalizar centróide do Setor.

- 1862

O mesmo procedimento, agora digitando o geocódigo de setor (Figura 9.36).

| 457861.93.0.7878881.89.0        |  |  |
|---------------------------------|--|--|
|                                 |  |  |
|                                 |  |  |
|                                 |  |  |
|                                 |  |  |
|                                 |  |  |
| <b>Place Text</b>               |  |  |
|                                 |  |  |
|                                 |  |  |
|                                 |  |  |
|                                 |  |  |
| 11) TEXT: 5212225305000001-0001 |  |  |
|                                 |  |  |
|                                 |  |  |
|                                 |  |  |

Figura 9.36: Caixa place text para inserção do geocódigo do município.

![](_page_69_Figure_4.jpeg)

Figura 9.37: Município com centróides aplicados.

# **9.2.1.3 Digitalizar limite**

A malha intramunicipal carregada no município novo, está sendo representado por linhas que se transformando em feições, após tratamento de seus atributos.

No exemplo no município Lagoa Santa, a feição carregada é uma linha de setor, portanto clicar em **Tarefas/ Digitalizar/ Limite/ Setor** (Figura 9.38).

![](_page_70_Picture_0.jpeg)

![](_page_70_Picture_1.jpeg)

Figura 9.38: Procedimento para digitalizar limite setorial.

Ao fazer isso, o sistema carrega os atributos, correspondente a malha setorial, o que possibilitará, usando a ponta do mouse clicar nas linhas intramunicipais de modo a transformá-las nas feições limite setorial.

Clicar no palheta da Figura 9.39 para habilitar a caixa change element atributes.

![](_page_70_Figure_5.jpeg)

Figura 9.40: Caixa Change Element Attributes.

Marcar com X os campos conforme mostra a caixa da Figura 9.40.

![](_page_71_Picture_0.jpeg)

![](_page_71_Figure_1.jpeg)

Figura 9.41: Seleção da linha intramunicipal.

Com a ponta do mouse, clicar nas linhas intramunicipais como mostra a Figura  $9.41.$ 

# 9.2.1.4 Validando os arquivos malha intramunicipal

Repetir os procedimentos descritos no item 5. VALIDANDO ARQUIVOS MALHA MUNICIPAL desse manual.

![](_page_71_Picture_34.jpeg)

Figura 9.42: Procedimento para validar.

 $\varphi^{(1)}$
E 16G E

## **1 O. FINALIZAR EDIÇÃO**

Após os trabalhos de edição e validação da OS, o operador terá que finalizar os trabalhos, seguindo os procedimentos descritos no item 6. FINALIZAR EDIÇÃO desse manual.

## **11. REVISÃO DA EDIÇÃO**

Após a finalização da edição, o trabalho será repassado para o supervisor que executará os trabalhos, de acordo com os procedimentos descritos no item 7. REVISÃO DA EDIÇÃO, desse manual.

## **12. FINALIZAR REVISÃO**

Repetir os procedimentos descritos no item 7.1 Finalizar Revisão, desse manual.

## **13. PREPARO DA OS PARA ENVIO**

Repetir os procedimentos descritos no item 8. PREPARO DA OS PARA ENVIO, desse manual.